# WIREPATH SURVEILLANCE

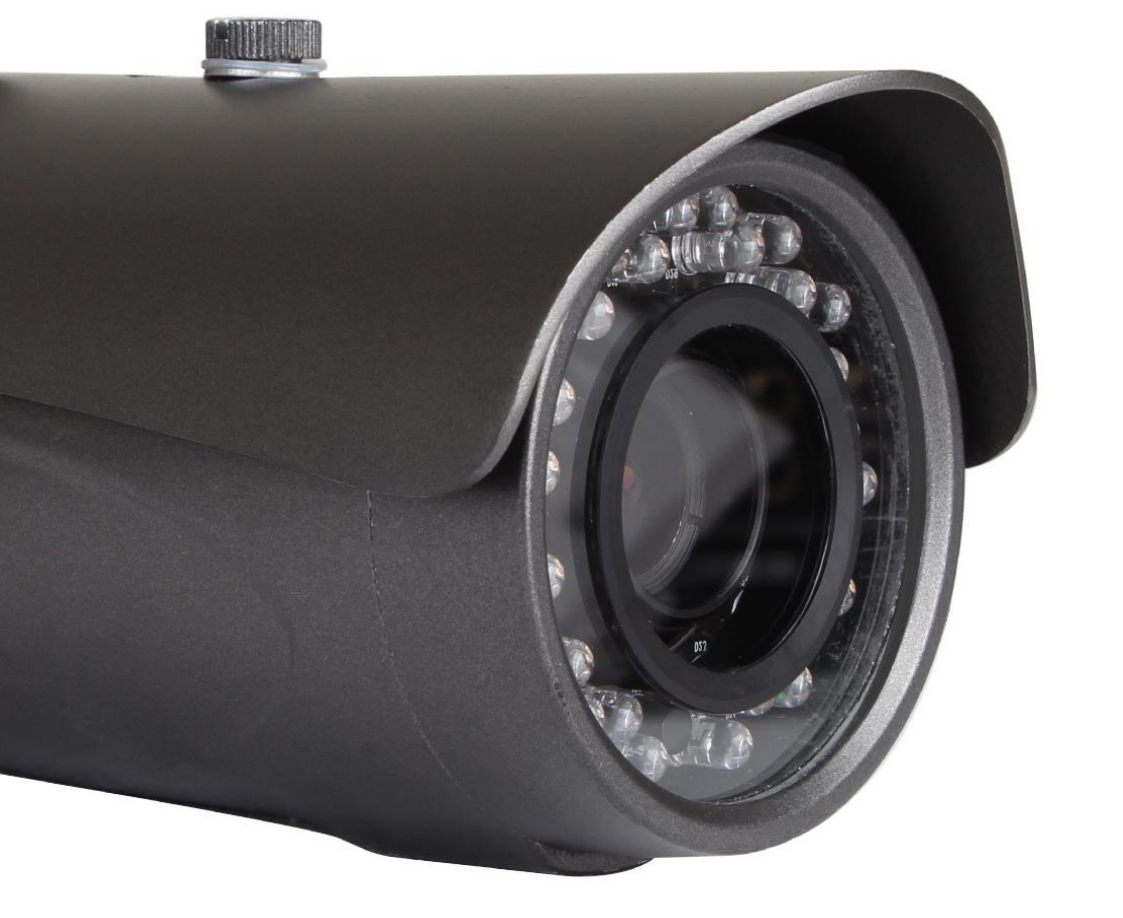

**WPS-750-BUL-IP**

# **IP Bullet Camera**

Installation and User's Manual

*Review manual thoroughly before installation. Retain for future reference.*

# <span id="page-2-0"></span>**1- Safety Instructions**

- **1. Read and follow all instructions and warnings in this manual. Keep for future reference.**
- **2. Install according to manufacturer's instructions.**
- **3. Do not install near any heat sources such as radiators, heat registers, stoves or other apparatus (including amplifiers) that produce heat.**
- **4. Only use attachments/accessories specified by the manufacturer.**
- **5. Refer all servicing to qualified service personnel. Servicing is required when the apparatus has been damaged in any way, such as when the power-supply cord or plug is damaged, does not operate normally, or has been dropped.**
- **6. THE MAINS PLUG OF THE POWER SUPPLY CORD SHALL REMAIN READILY OPERABLE.**

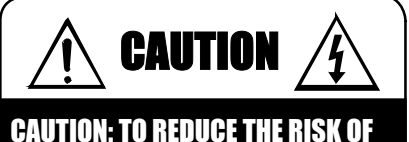

# ELECTRICAL SHOCK.

### DO NOT REMOVE COVER. NO USER SERVICEABLE PARTS INSIDE.

### REFER SERVICING TO QUALIFIED SERVICE PERSONNEL.

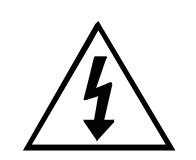

The lightning flash with arrowhead symbol, within an equilateral triangle, is intended to alert the user to the presence of un-insulated dangerous voltage within the product's enclosure that may be of sufficient magnitude to constitute a risk of electric shock to persons.

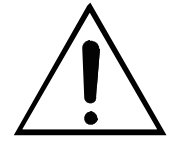

The exclamation point within an equilateral triangle is intended to alert the user to the presence of important operating and maintenance (servicing) instructions in the literature accompanying the appliance.

# **Table of Contents**

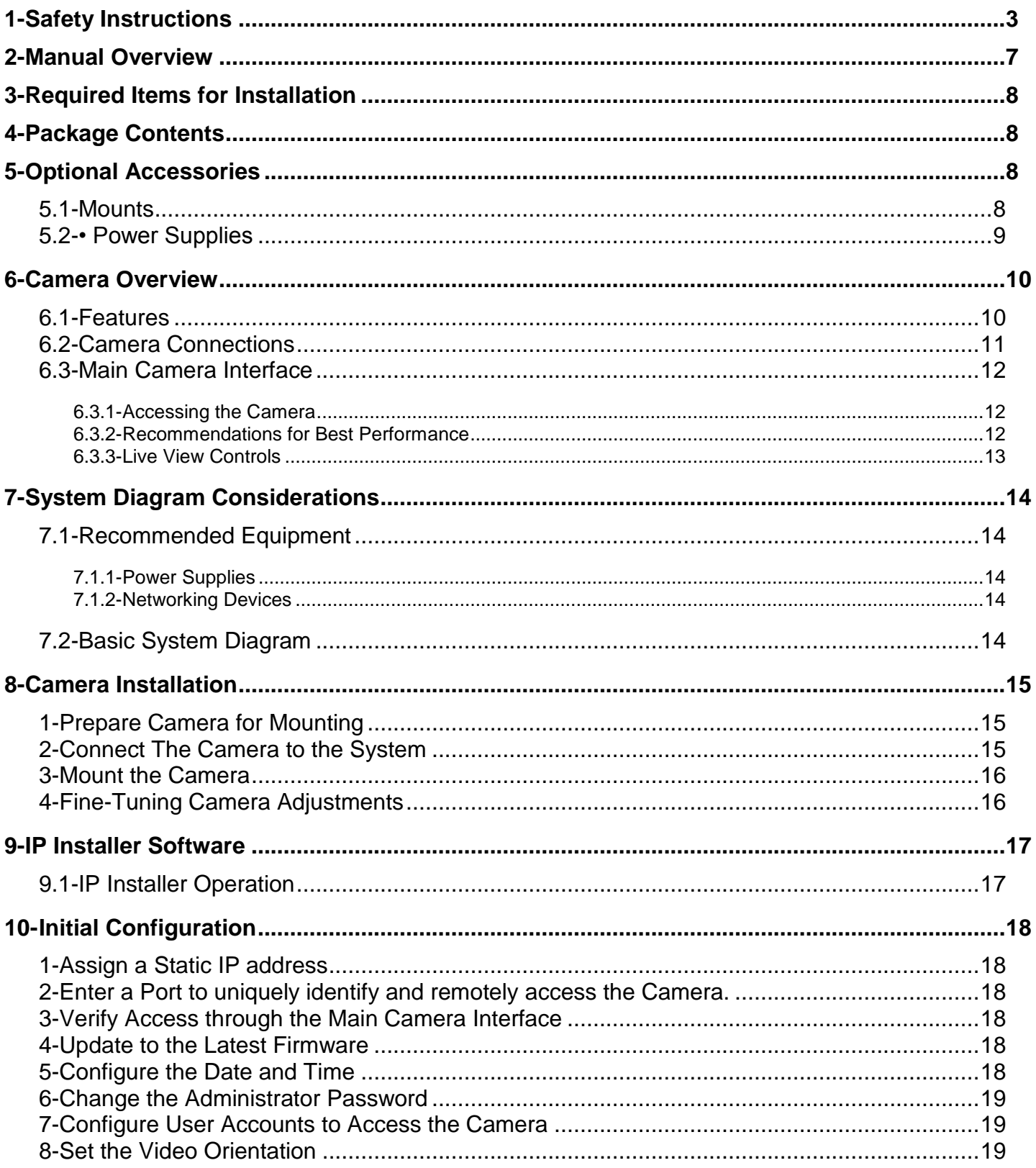

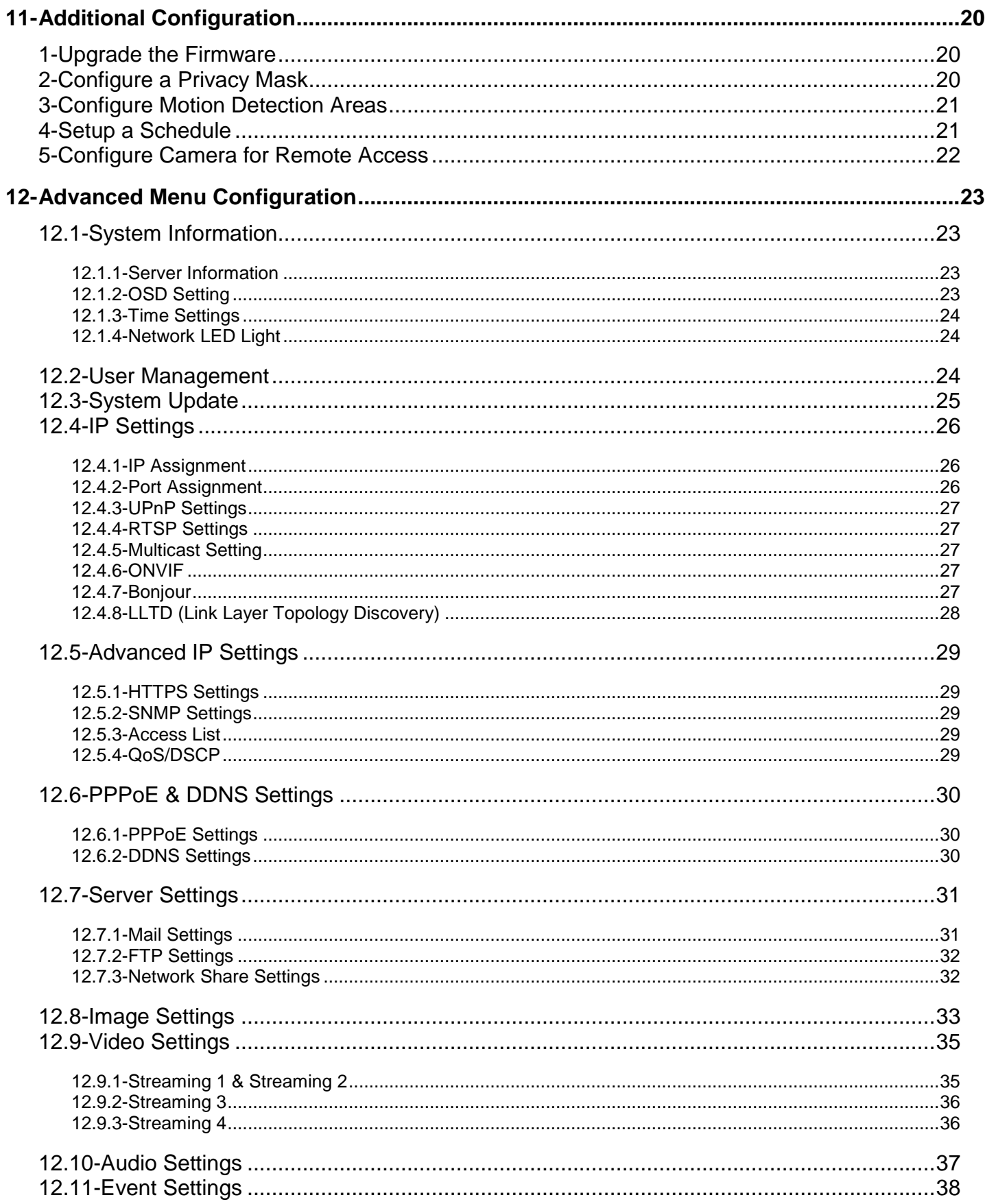

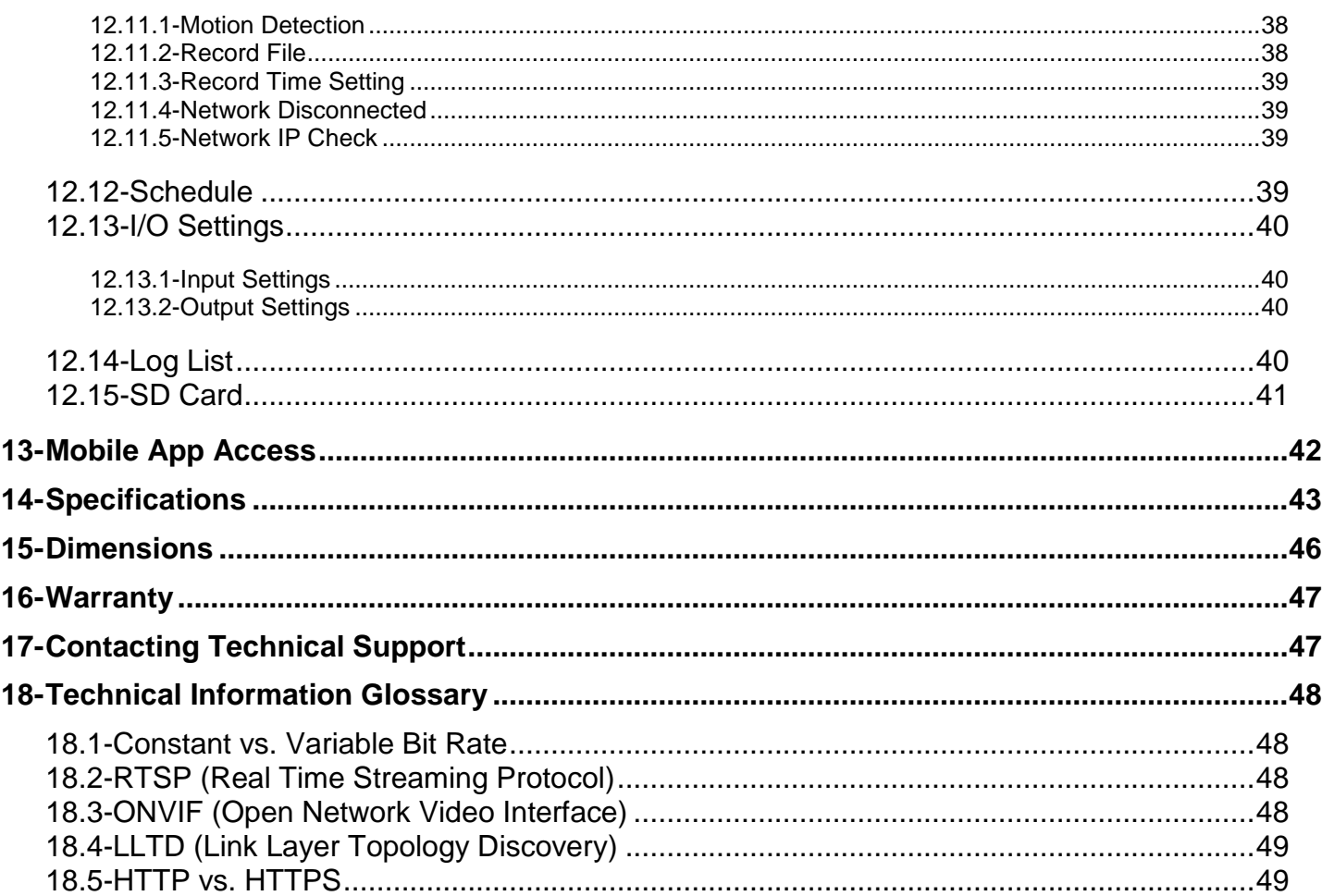

# <span id="page-6-0"></span>**2- Manual Overview**

We recommend that this document is read in its entirety before proceeding with system design, installation, or operation of the WPS-750-BUL-IP camera. When viewing this document electronically, the content identified within references can be quickly located by clicking on the reference. These references have been formatted as a standard hyperlink so that they can be easily identified with exception to the TOC which can also be used to link to sections.

# <span id="page-7-0"></span>**3- Required Items for Installation**

The following items are required during the installation of a Wirepath™ IP Camera. It is recommended that these items are prepared in advance to ensure that the installation can be performed smoothly.

- **All Cameras to be installed in the system**
- **Network Connection near the location of the Camera**
- **Administrator rights to the computer that will be used to configure the Camera(s)**
	- o Router / Switch Details Contact the network admin to obtain
	- $\circ$  Admin Rights Required to setup the network and port forwarding for remote access.
	- o Static IP to assign to the Camera
	- o Default gateway
	- o Subnet Mask
	- o DNS Address
- **Installation Manual for all the Wirepath™ Surveillance IP Cameras being installed**
- **CD-ROM supplied with the Camera**

# <span id="page-7-1"></span>**4- Package Contents**

- (1) WPS-750-BUL-IP Camera
- (1) WPS-ACC-PWR Power Adapter
- (1) BNC / Power Test Adapter
- (1) Female to Female RJ45 Adapter
- (1) 3mm Allen key
- (3) Screws
- (3) Wall Fasteners
- (1) Spare Silica Pack
- (1) Quick Start Guide
- (1) CD-ROM containing documents and setup software

*NOTE: A POWER SUPPLY IS NOT INCLUDED WITH THIS CAMERA. The PS-12DC-1A, WPS-PS multiple output power supply or a Power over Ethernet (PoE) switch is recommended.*

# <span id="page-7-2"></span>**5- Optional Accessories**

Wirepath™ Surveillance offers a wide range of accessories that provide power to the cameras, allow for various mounting options, and make connection to the head end quick and easy.

# <span id="page-7-3"></span>**5.1-Mounts**

### **WPS-MNT-FLUSH-BUL**

If you're struggling to attach a bullet camera to a J-box, this Flush Mount is the solution. Its versatile hole pattern fits single gang junction boxes, making it a go-to piece for masonry and commercial applications.

# <span id="page-8-1"></span><span id="page-8-0"></span>**5.2-• Power Supplies**

### **Local Power Supplies**

 **PS-12DC-1A** 12 Volt 1 Amp Power Supply for Cameras & IR Systems

### **Remote Power Supplies**

Use these remote power supplies to power all the cameras in the system from a remote location.

- **WPS-PS9-12VDC-10A** 9 Output Power Supply - 12V DC, 10A - PTC Fuses
- **WPS-PS18-12VDC-18A** 18 Output Power Supply - 12V DC, 18A - PTC Fuses

Visi[t www.SnapAV.com](http://www.snapav.com/c-108-accessories.aspx) for a complete listing of accessories.

# <span id="page-9-1"></span><span id="page-9-0"></span>**6- Camera Overview**

### **6.1-Features**

- **2 MegaPixel 16x9 CMOS sensor** This camera sports a 2MP 16x9 CMOS sensor that provides improved picture quality over a typical CCD sensor. Supports full 1080HD up to 1920x1080 at 30FPS.
- **H.264/ MJPEG/MPEG4 Quadruple Stream Optimization**
- **Supports up to 4 simultaneously streams of compression typically used for the following situations:**
	- o High Res stream optimized for NVR Record or Local Network viewing
	- o Lower Res stream optimized for Remote viewing
	- o Lower Res stream optimized for Control Systems (same res as Stream 2)
	- o Low Res stream for Mobile Viewing

### **IR up to 65ft**

**External Zoom and Focus Adjustments** 

Adjust the camera without the need to remove the lens cap for quick adjustments.

### **True Day/Night (IR Cut Filter)**

For more accurate, vivid color reproduction during daytime use, an IR Cut filter is automatically moved over the lens to block unwanted IR. At night, the filter is removed to deliver maximum visibility and clear IR illumination.

### **Advanced Image Processing**

Advanced DSP (Digital Signal Processor) to improve image quality including:

- o **Sense Up:** Automatically slows the shutter speed to improve image quality in low light.
- o **D-WDR (Digital Wide Dynamic Range):** Provides clearer images and even lighting in applications that are simultaneously bright and dark. This is particularly useful in areas with windows and lots of natural light.
- o **Digital Noise Reduction (DNR):** Intelligently scans the image and reduces noise in low-lux conditions for a cleaner, crisper image.

### **Privacy Mask**

Block out sensitive or privileged areas by placing rectangular blocks or "masks" over up to three installer-defined areas.

### **Power Over Ethernet (PoE IEEE 802.3af)**

Camera can be powered by PoE using the same Cat5e/Cat6 cable that connects to the network. No need to pull a 2nd power cable to the location. Compatible with all PoE network switches that support PoE IEEE 802.3af and PoE power injectors.

### **Edge Storage**

The camera supports microSD cards (up to 32GB, card NOT included). Images, short recordings and logs can be stored on a microSD installed into the camera. This is useful as a backup if the network connection to the NVR is lost.

### **Alarm input and outputs**

1 In / 1 Out, transistor contact closures

### **Test Port for Quick Setup during Install**

- o Analog Video Out
- o Local Power for Camera

### **IP-66 Weatherproof Rating**

With an IP-66 rating, this camera is protected from dust and water making it at home in indoor and outdoor installations.

**ONVIF**

### <span id="page-10-0"></span>**6.2-Camera Connections**

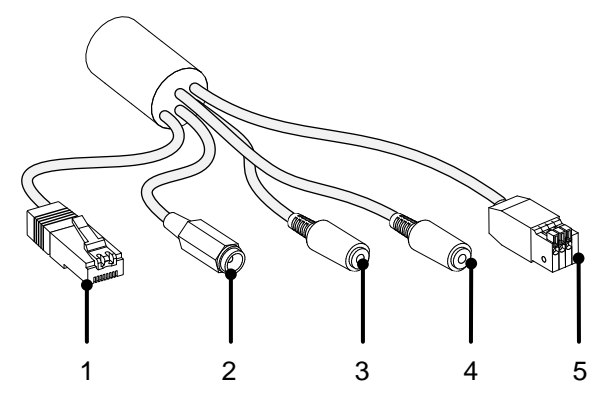

### **1. Ethernet Connection (RJ45)**

Connect to network switch for communication to and from the camera. Pin out follow EIA standard 568-B

### **2. 12V DC Power In (Barrel Connector)**

Connect to a 12V DC 1A power supply. The camera is not supplied with a power supply, see section *[5.2-Power Supplies](#page-8-1)* for details on the power supply options available from Wirepath™.

*Note: No power supply is needed if PoE is being used to power the camera via the Ethernet connection.*

### **3. Audio In (1/8" - 3.5mm Mono)**

Connect to a powered microphone such as the WPS-ACC-MIC to allow for listening to audio at the cameras location. *Note: A 3.5mm 1/8" Mono male to male adapter is required (not included)*

### **4. Audio Out(1/8" - 3.5mm Mono)**

Connect to an amplifier and speakers to allow for communication between the viewer and the cameras location.

### **5. Contact & Relay (Spring Loaded Terminal)**

Connect to devices with contact closure activation to trigger recording from the camera, or activate devices such as sirens at the cameras location.

### <span id="page-11-0"></span>**6.3-Main Camera Interface**

*Note: The camera requires configuration before accessing for the first time. See section[s 9-IP Installer Software](#page-16-0) an[d 10-](#page-17-0) [Initial Configuration](#page-17-0) before opening the browser.*

### <span id="page-11-1"></span>**6.3.1- Accessing the Camera**

*Note: IE 8.0 or higher is required to access the camera; other browsers are not supported at this time.*

- A. Open the web browser, and enter the IP Address that was assigned to the camera. The address should include the port number assigned to the camera. Note that access varies between local network and remote access through a DDNS. Local Network Example: http://192.168.1.56:8056 Remote Access (DDNS) Example: http://JonesIPCamera.Wirepathdns.com:8056
- B. A window will open asking for a username and password.

**Default Username and Password:** Username: admin Password: admin *Recommendation: After initial setup of the Cameras, we recommend that the password be changed to avoid unwanted access.* 

C. Install the ActiveX control if prompted to do so.

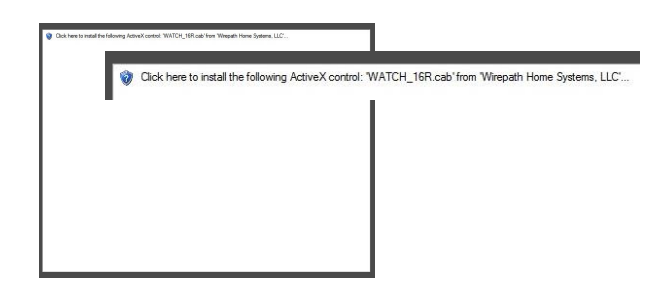

D. After installing the ActiveX the camera should be visible in the web browser, if the camera does not appear, verify the IP address by using the IP Installer.

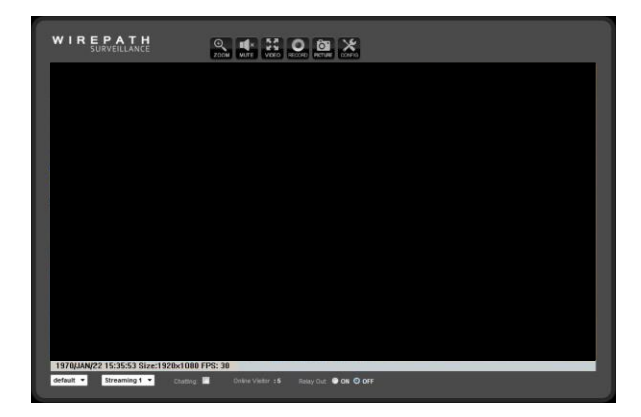

### <span id="page-11-2"></span>**6.3.2- Recommendations for Best Performance**

As the number of open browser windows or tabs increases, the risk of slowed response time to the cameras increases. We recommend that open browser windows or tabs be limited to no more than 4 to avoid interruption in communications or reduced response time with the cameras.

Due to the limited upload speeds set by ISP (Internet Service Provider) we recommend that Streaming 2 is selected when viewing the cameras remotely (outside the local network) as the lower resolution provides better frame rates allowing for a smoother video stream.

### <span id="page-12-0"></span>**6.3.3- Live View Controls**

### **6.3.3.1- Top of Screen**

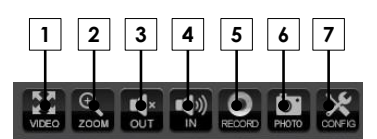

### **1. Video**

Expands the camera's image to full screen. Press ESC or double click on full screen image to return to Live View screen.

### **2. Digital Zoom**

- A. Select the checkbox to enable Digital Zoom.
- B. Move the slider to the desired zoom level.
- C. Click and hold on the green box in the preview window to select a desired location to view.
- D. Click on the X in the upper right hand corner to close the Digital Zoom window.

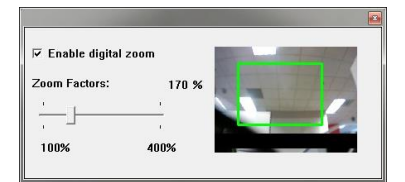

*Note: The Live View video will remain at this zoom level and area selection only for the current viewing session. When the user leaves Live View for any reason, zoom level will be reset to 100%.*

### **3. Audio Out**

Mutes or Un-Mutes Audio to a speaker connected to the Camera, if installed.

### **4. Audio In**

Mutes or Un-Mutes Audio from the microphone connected to the Camera, if installed.

### **5. Record**

Records the current live stream to an .AVI video file in the selected location on the PC or network. A dialog window opens prompting for the storage location. Press Record again to stop the recording.

*Note: The quality of this recording will vary based on the bandwidth of the connection to the camera and the processing power of the local computer.*

### **6. Photo**

Takes a JPEG snapshot of the current image that can be saved to the PC.

### **7. Config**

Opens the Camera's configuration menu.

### **6.3.3.2- Bottom of Screen**

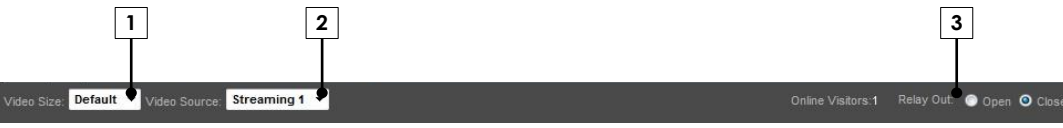

### **1. Live View Window Size**

Adjusts the size of Live View within the browser window.

### **2. Video Streaming**

Allows for selection of one of two video streams from the camera. Typically Streaming 1 is configured for a high resolution stream for viewing over a higher bandwidth connection, and Streaming 2 is a lower resolution for viewing over low bandwidth connections.

### **3. Relay Output**

Opens and closes the Relay contact connection.

# <span id="page-13-1"></span><span id="page-13-0"></span>**7- System Diagram Considerations**

# **7.1-Recommended Equipment**

### <span id="page-13-2"></span>**7.1.1- Power Supplies**

Wirepath™ Surveillance IP Cameras can be power using PoE (Power over Ethernet) which supplies power via the Cat5e/Cat6 Ethernet connection. We recommend this method be used as it limits the amount of wiring required thus drastically reducing installation time. When this method is used a router/switch that is equipped with PoE capabilities or a PoE injector must be used.

*Recommendation: We recommend using PoE enabled switches to eliminate the need for separate power supplies reducing the amount of wiring and decreasing installation time.*

### <span id="page-13-3"></span>**7.1.2- Networking Devices**

Streaming content from IP Cameras requires bandwidth greater than most devices. We recommended the use of 1Gbps routers and switches in order to maintain a high quality streaming image. Additionally, to reduce traffic on the overall network, we recommend that all IP Surveillance devices be connected to a dedicated 1Gbps switch or dedicated VLAN.

# <span id="page-13-4"></span>**7.2-Basic System Diagram**

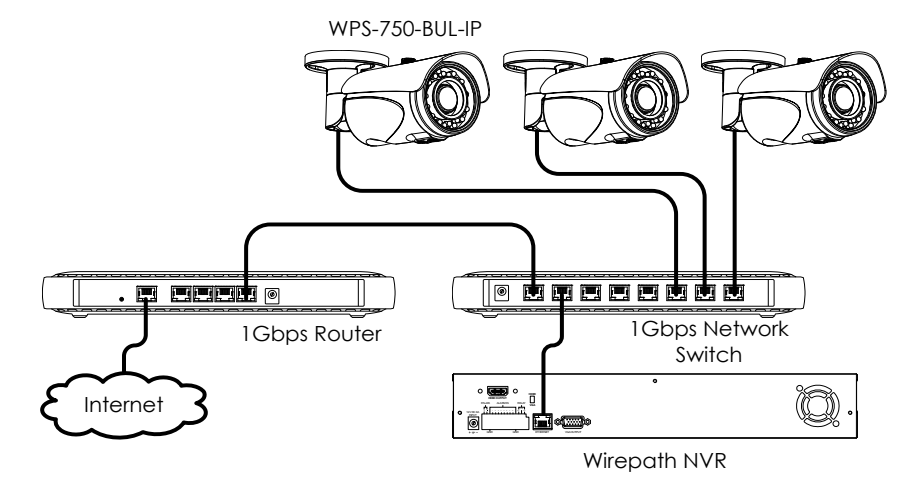

# <span id="page-14-1"></span><span id="page-14-0"></span>**8- Camera Installation**

### **1- Prepare Camera for Mounting**

Prior to mounting to the Camera, we recommend that the position and angles be preset in order to reduce configuration time. These settings can be fine-tuned once the Camera is mounted.

- A. Adjust Camera Rotation
- B. Adjust Swivel of Camera
- C. Adjust Camera Angle

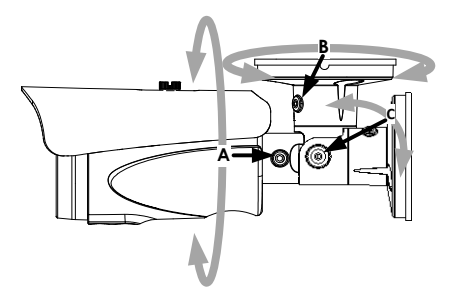

### <span id="page-14-2"></span>**2- Connect The Camera to the System**

**Recommended Cabling Ethernet** Cat5e/Cat6

**DC Power** 16/2 (if using a remote power source other than a PoE switch)

**Audio In/Out** 16/2

**POE Consumption** PoE IEEE 802.3af 3.84W(IR Off) / 7.56W(IR On)

- A. Connect the Ethernet connection to a Cat5e/Cat6 cable using the provided RJ45 female/female adapter. The opposite end of the Cat5e/Cat6 will be connected to the network switch.
- B. Connect the DC Power In to a 12V DC 1A power supply using the included WPS-ACC-PWR DC power adapter. If using PoE to power the Camera, this step can be omitted.

*Tip: The power supply can be located at the head end of system using a WPS-PS multiple output power supply and prewiring a power wire.*

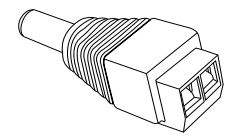

- C. Connect the Audio Out of a WPS-ACC-MIC to the Audio In jack of the Camera using an RCA Male to 3.5mm mono male adapter. If no microphone will be used, this step can be omitted. *Note: The WPS-ACC-MIC requires power, if PoE is being used, a power supply for the microphone will need to be installed.*
- D. Connect the Audio Out (Green) on the Camera pigtail to a 3.5mm mono male plug. This will be connected using 16/2 to an amplifier for playback of the microphone. If no audio output is being used, this step can be omitted.
- E. Connect an Alarm output or input to the connecting block. If no alarm functions are being used, this step can be omitted.

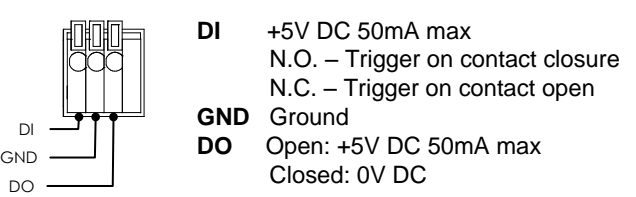

### <span id="page-15-0"></span>**3- Mount the Camera**

*Tip: Before mounting the Camera, write down the Cameras Mac Address, Model Number, and location. These will come in handy during setup or if troubleshooting is required.*

- A. Mounting directly to a wall or eve:
- B. Use the Camera base as a template to mark the screw locations.
- C. Predrill holes in the marked locations.
- D. Connect the wires from the wall to the Cameras Pigtail and insert them into wall.
- E. Position the Camera base over the marked holes from step 3-A.
- F. Secure the Camera with the provided screws

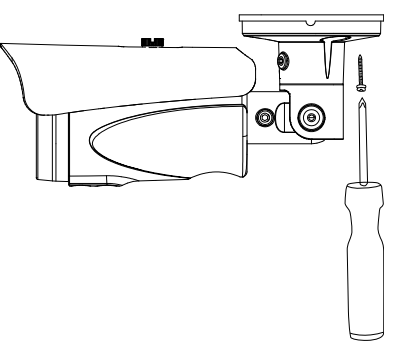

G. Mounting to a Single gang Junction Box

We recommend the use of the WPS-MNT-FLUSH-BUL Flush Mount plate when mounting to a single gang junction box. This plate is available in gray and white to match the color of the Camera being used. Follow the instructions in the WPS-MNT-FLUSH-BUL manual for using this mounting method and then proceed to step 4.

### <span id="page-15-1"></span>**4- Fine-Tuning Camera Adjustments**

The Camera is equipped with a BNC Test Port that allows for local Analog Video output and power to the Camera for adjusting positioning, zoom, and focus.

The camera is supplied with a BNC Test Adapter that allows for viewing the output of the camera on a monitor or the WPS-CCTV-TESTER (not included). Use this connection to adjust the camera directly from the installed location.

- A. Remove the plate located at the rear of the Cameras just before the Cameras base to access the BNC Test Adapter connection.
- B. Connect the BNC Test Adapter to the Cameras.
- C. Connect the BNC on the adapter to a monitor or WPS-CCTV-TESTER video in.
- D. Connect a Power Supply to the Power connection on the BNC Test Adapter if no other power connection is active.
- E. Adjust the Cameras Rotation, Swivel, and Angle as defined in step 1 and secure the set screws using the supplied 3mm Allen key.
- F. Adjust the Cameras Zoom (closest to the lens) using the supplied 3mm Allen key.
- G. Adjust the Cameras Focus (furthest from the lens) using the supplied 3mm Allen key.
- H. Once the Zoom and Focus are adjusted, disconnect the BNC Test Adapter and replace the plate removed in step 4-A.

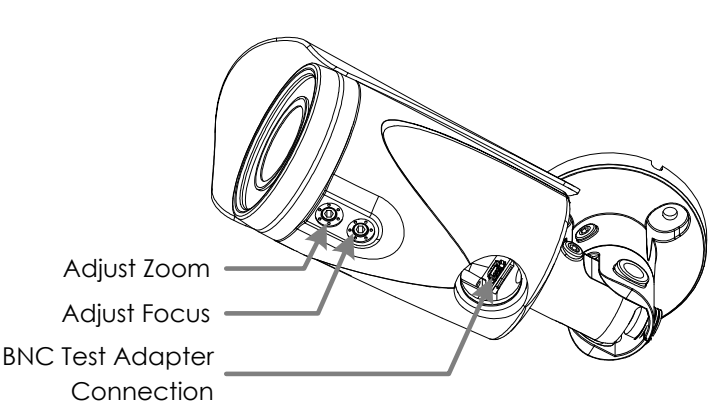

# <span id="page-16-0"></span>**9- IP Installer Software**

The IP Installer software provides a quick view of Wirepath™ IP Surveillance devices connected to local network. This software is required for initial setup of any Wirepath™ IP Surveillance device.

*Recommendation: Before starting any configuration or service of Wirepath™ IP devices, we recommend that the latest version of the IP Installer is downloaded from www.SnapAV.com to ensure that all functionality is available.*

### *VPN Important Note: The IP Installer is not able to locate IP Devices if VPN connections are active. Close all VPN connections before running the IP Installer.*

### **1. Install the IP Installer**

A. Copy the WPS IP Installer from the CD-ROM or download it from www.SnapAV.com to a PC.

*Note: The WPS IP Installer is a native executable application and does not require installation on the PC. We recommend that it be manually copied to a known location on your work/install computer/laptop for easy access.*

### **2. Open the WPS IP Installer.**

Once open, the installer will scan the network for Wirepath™ IP Cameras, NVRs, and Cameras that are connected to the network. If no devices appear, select **Search Devices** button to initiate a scan of the network.

### <span id="page-16-1"></span>**9.1-IP Installer Operation**

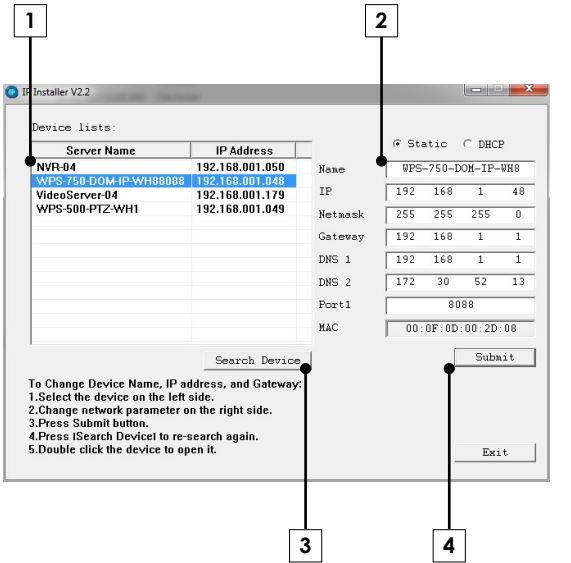

### **1. Connected Device List**

Displays a list of all connected Wirepath™ IP surveillance device names, and IP address.

### **2. Device Name and Network Settings**

Used to configure the devices network settings. MAC address cannot be changed. See section *[10-Initial Configuration](#page-17-0)*

### **3. Search Devices**

When selected, the IP Installer will scan the network for connected devices that are powered on.

### **4. Submit**

Select to submit changes made to the network and name settings for the selected device.

# <span id="page-17-1"></span><span id="page-17-0"></span>**10- Initial Configuration**

### **1- Assign a Static IP address**

By default the Camera will receive an IP address via DHCP; however, it is recommended that the Camera is assigned a static IP address, and given a 4 digit port. Using a static IP address ensures that the address will not change due to changes to the router.

### *Note: The static IP used should be outside the DHCP range of the router to avoid conflicts with other devices on the network.*

- A. Open the IP Installer, and select the Camera from the list of devices. The Camera name will highlight Blue in the list.
- B. Select Static at the top of the right side column. This will allow for manual entry of the network configuration settings.
- C. Enter the IP address issued by the network admin.
- D. Enter the Net Mask assigned by the network admin.
- E. Enter the default Gateway assigned by the network admin.
- F. Enter the DNS 1 address assigned by the network admin.
- G. Enter the DNS 2 address assigned by the network admin. If only 1 DNS address is used, this must be "0.0.0.0". *Note: Any data displayed in these fields should be replaced with information obtained from the network admin to ensure they are set properly.*
- H. Assign a name to the Camera that will identify it easily when using the IP Installer or configuring a Wirepath™ NVR, and for recordings, or captured images. Example: FrontDoor1

### <span id="page-17-2"></span>**2- Enter a Port to uniquely identify and remotely access the Camera.**

### **Recommended Port Numbering**

Each Camera must have a unique port number for Remote Access from outside the local network. To make port numbering consistent, and easy to remember we recommend that the ports be 4 digits, and contain the IP address of the Camera starting with 8.

### **Example:**

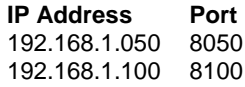

### <span id="page-17-3"></span>**3- Verify Access through the Main Camera Interface**

Once the IP Address has been set, the camera can be accessed through the web browser. Note that on initial access to each camera, ActiveX controls will need to be installed on each PC that is used to access the camera. See section *[6.3.1-Accessing the Camera](#page-11-1)* for details on how to access the camera via a web browser.

### <span id="page-17-4"></span>**4- Update to the Latest Firmware**

While the camera is shipped with the latest firmware available at the time, newer firmware may be available with improvements.

**Recommendation**: *We recommend that you check for the latest firmware version on www.SnapAV.com and update if needed before proceeding. See step [1-Upgrade the Firmware](#page-19-1) in sectio[n 11-Additional Configuration](#page-19-0) for details.*

### <span id="page-17-5"></span>**5- Configure the Date and Time**

To ensure that recordings and photos are accurately time stamped, the Date and Time of the camera need to be set to the correct time for the location of the camera.

See sectio[n 12.1.3-Time Settings](#page-23-0) for details on the features used in this step.

- A. Select Config Button in the upper right hand corner of the Main Camera Interface.
- B. Select System Information in the left side menu.

*Tip: Using an NTP server, and setting the time zone, and enabling DST is the best method for maintaining accurate time. We recommend that pool.ntp.org is used as it pulls time from a range of time servers that provide backup to each other in the event of server outage.*

### <span id="page-18-0"></span>**6- Change the Administrator Password**

Now that the camera is visible on the network, we recommend that the administrator password is changed from the default to prevent unwanted access.

See section *[12.2-User Management](#page-23-2)* for details on the features used in this step.

- A. Select Config Button in the upper right hand corner of the Main Camera Interface.
- B. Select User Management in the left side menu.
- C. Select Edit next to the admin username in the user list at the bottom of the screen to open the User Setup window.
- D. Edit the Username (if desired) and New Password, and Confirm the new password.
- E. After selecting OK, the user login window will open. Enter the new password to continue.

### <span id="page-18-1"></span>**7- Configure User Accounts to Access the Camera**

There are 2 levels of users, Administrator which is the default admin account, and Guest accounts. The admin account is the only account that can be set as an administrator. An unlimited number of Guest accounts can be added that can view and control the function of the camera, but will not be able to access or modify any of the cameras settings.

Access to the Camera varies based on the level:

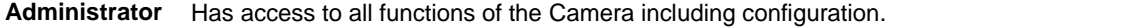

**Guest** Has access to view the Camera, and has limited control for saving recordings, and photos. No configuration is allowed for the guest level. Guests attempting to access to the camera configuration will be prompted for the Admin username and password.

### *Note: Once a username is created it cannot be edited, only the password can be changed. If a username needs to change, it will need to be removed, and a new name created.*

See section *[12.2-User Management](#page-23-2)* for details on the features used in this step.

- A. Select Config Button in the upper right hand corner of the Main Camera Interface.
- B. Select User Management in the left side menu.
- C. Enter a Username and Password for a new user.
- D. Re-Enter the password in the Confirm field, and select Add to confirm the addition.

### <span id="page-18-2"></span>**8- Set the Video Orientation**

By default, the camera is configured for mounting on the ceiling, or under and eave (bullet facing down). This allows for the image to be right side up when viewing. Installations where the camera is mounted on a shelf or other flat surface (bullet facing up), the video image must be flipped.

See section *[12.8-I](#page-32-0)mage [Settings](#page-32-0)* for details on the features used in this step.

- A. Select Config Button in the upper right hand corner of the Main Camera Interface.<br>B. Select Image Setting under A/V Setting on the left side Menu.
- Select **Image Setting** under A/V Setting on the left side Menu.
- C. Select Flip and/or Mirror checkbox next to Video Orientation as required, and then select save.

# <span id="page-19-0"></span>**11- Additional Configuration**

<span id="page-19-1"></span>*Recommendation: While the camera can be configured remotely from outside the local network, operation can be slow. We strongly recommend that the bulk of configuration be performed via the local network to avoid slow response times.*

### **1- Upgrade the Firmware**

See section *[12.3-System Update](#page-24-0)* for details on the features used in this step.

A. Download the latest firmware from www.SnapAV.com.

### *Note: If no firmware appears on the products support tab, there have been no updates to the firmware since the initial release.*

- B. Select Config Button in the upper right hand corner of the Main Camera Interface.<br>C. Select System Update in the left side menu.
- Select System Update in the left side menu.
- D. If the firmware version listed is below the version on the site, then firmware should be updated.
- E. Select Browse, navigate to the folder containing the firmware, select the latest firmware file, and select Open.
- F. Select Upgrade to start the update process.

*WARNING: Firmware upgrade must be performed from a wired connection on the local network. While it is possible to recover from an update that fails due to a lost connection, the camera will be inoperable until a successful upgrade is performed from a reliable connection.*

### <span id="page-19-2"></span>**2- Configure a Privacy Mask**

Privacy mask allows for areas of an image to be blocked out to avoid unwanted capturing of sensitive areas. For Example: A camera used to monitor the front lawn of a house would have the windows on the neighboring homes masked to avoid peeping on the neighbors.

See section *[12.8-I](#page-32-0)mage [Settings](#page-32-0)* for details on the features used in this step.

A. Assigning a Privacy Mask

A.1-Select **Image Setting** under A/V Setting on the left side Menu.

- A.2-Select Area 1 next to the blue box.
- A.3-Place the mouse at the upper left hand corner of the area to mask, hold down the left mouse button and drag the box over the area to mask and release the mouse button. The area to be masked will be indicated by a colored grid.

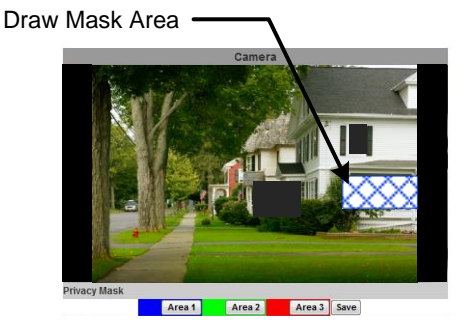

- A.4-Select Save to save the setting. The selected area will now display a black privacy mask under the colored grid, and this area will be blacked out in all viewed and recorded video.
- A.5- Repeat Steps B-D for Area 2 & 3 if more areas are needed.
- B. Removing a Masked Area
	- B.1-Select the button for the area to remove. The colored grid for the selected area will be removed.
	- B.2- Select Save to save the change. The black privacy mask will be removed.

### <span id="page-20-0"></span>**3- Configure Motion Detection Areas**

Motion Detection allows for specific areas of the image to be used for triggering the recording of video, an alarm, or sending a notification. When an area is defined, motion in that area will trigger the predefined action; this is useful to avoid unwanted events from being triggered due to motion in areas of no concern.

*Note: Motion for the entire viewable area is set by default; we recommend that smaller areas be defined unless this is desired result.*

See section *[12.11.1-Motion Detection](#page-37-1)* for details on the features used in this step.

### **Adding a Motion Area**

- A. Select Event Setting under Event on the left side Menu.
- B. Select the Area for Motion Detection.
	- B.1-Select Area 1 next to the blue box.
	- B.2-Place the mouse at the upper left hand corner of the area to mask, hold down the left mouse button and drag the box over the area to mask and release the mouse button.

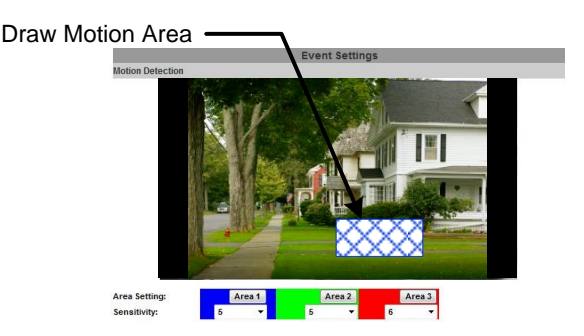

B.3-Select the Sensitivity level in the drop down box under the Area. (Range 1 Low to 10 High).

B.4-Select the checkbox next to the area and select the type of Events to perform when motion is detected on that area. B.5-Select a Name to use for the Subject line of email notifications.

- B.6-Set the Interval between motion events (the minimum time to wait before triggering subsequent motion events).
- B.7- Repeat Steps A-G for Area 2 & 3 if more areas are needed.
- C. Set the Delivery Media Format.
- D. Select the File Format from the dropdown list.
- E. Select the time to Start and Stop the recording.
- F. Select Action to Perform when Connection is Lost. *Note: If Save to SD Card is selected, the Cameras must have a microSD Card installed.*
- G. Select Apply at the bottom of the screen to save the settings.

### **Removing a Motion Area**

- A. Select the button for the area to remove. The colored grid for the selected area will be removed.
- B. Select Save to save the change.

### <span id="page-20-1"></span>**4- Setup a Schedule**

- A. Select Schedule under Event on the left side Menu.
- B. Select the Enabled checkbox.
- C. Click on the box(es) to enable one-hour blocks of time for the desired Day of week and Time of day.

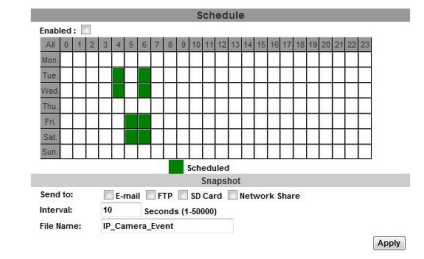

- D. In the Snapshot section, select the delivery method for the Snapshot.
- E. Select an Interval between the Snapshots for the selected periods.
- Example: when set to 60 seconds, a snapshot will be sent to the selected destinations every 60 seconds.
- F. Select a Filename to identify the Snapshot.
- G. Select Apply at the bottom of the screen to save the settings.

### <span id="page-21-0"></span>**5- Configure Camera for Remote Access**

Access to the Cameras from outside the local network requires configuration of individual ports for each Camera, a Dynamic DNS name from a DDNS service provider be assigned, and the router setup for port forwarding. Follow the steps within this section to configure the Camera(s) for Remote Access.

Our free Wirepath™DNS service is fast to set up right through the camera interface – no PC required – and it provides maximum uptime thanks to redundant USA-based servers located across the country.

*Recommendation: If an NVR is being used in the system, we recommend that remote access is handled through the NVR. Only configure remote access for Cameras that must be accessed directly from outside the local network.*

A. Enter a port for the Cameras

*Note: Port configuration is part of initial setup and is included here to verify that a unique port has been configured.*

See section *[12.4.2-Port Assignment](#page-25-2)* for details on the features used in this step.

A.1-Select IP Setting under the Network section of the left side Menu.

A.2- Next to Web Page Port, enter a port number to identify the Cameras.

### *Note: This port number should not be assigned to other devices on the network.*

- A.3- Click on HTTPS Setting to open the settings menu.
- A.4-In the check box at the bottom of the screen, select the type of access that is desired. We recommend that HTTP&HTTPS be selected as this will allow for access from both types of connection.
- A.5-If HTTPS access is desired, repeat step B entering a port next to HTTPS Port.
- A.6- Click Apply at the bottom to save the settings.
- B. Select a DDNS Service

See section *[12.6.2-DDNS Settings](#page-29-2)* for details on the features used in this step.

- B.1-Select PPoE & DDNS under the Network section of the left side Menu.
- B.2- Under DDNS Setting, Select Enabled.
- B.3-Select the DDNS Provider in the dropdown list.
- B.4-Enter a Hostname to use for Remote Access to the Cameras(s).
- Example: JonesHouse
- B.5- Click Apply at the bottom to save the settings.

*Note: If installing multiple cameras, this step only needs to be completed once. After that, each Wirepath™ Surveillance camera can be accessed using the same Hostname and each camera's uniquely assigned port number. Example: joneshouse.Wirepathdns.com:8201 accesses one camera, joneshouse.Wirepathdns.com:8202 accesses another, etc.*

C. Configure Router for Port Forwarding.

In order to access the Camera(s) from outside the network, the assigned port must be forwarded within the network's router. User interfaces and methods for port forwarding varies from router to router, refer to the manual for the router being used for information on how to forward ports. If the router supports UPnP Port Forwarding, the camera can be configured to use this feature from the camera interface. See section *[12.4.2-Port Assignment](#page-25-2)* and section *[12.4.3-UPnP](#page-26-0)  [Settings](#page-26-0)*.

# <span id="page-22-1"></span><span id="page-22-0"></span>**12- Advanced Menu Configuration**

### **12.1-System Information**

This menu displays important information about the camera's network settings, and allows for setting items such as language, Date, and Time.

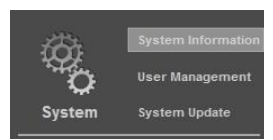

### <span id="page-22-2"></span>**12.1.1- Server Information**

Displays information about the Camera's MAC Address, allows for entering a name to easily identify the Camera, and selecting a language for the GUI.

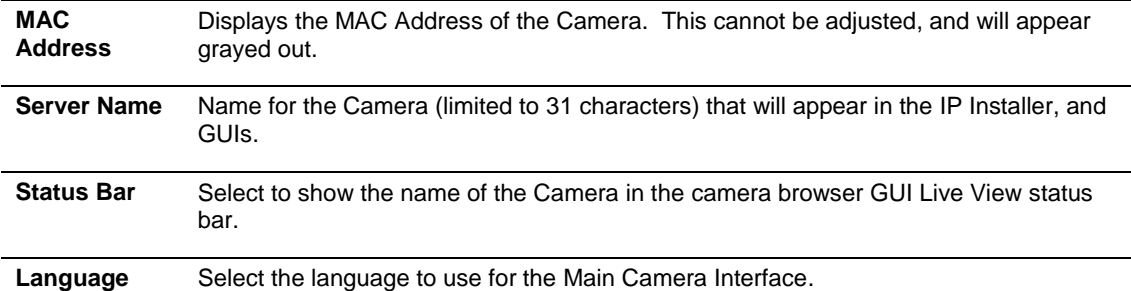

### <span id="page-22-3"></span>**12.1.2- OSD Setting**

Allows for enabling the Time Stamp feature for captured Snapshots, and streamed and recorded video. It also provides for entering and enabling a custom text message to appear within the GUI when the camera is viewed.

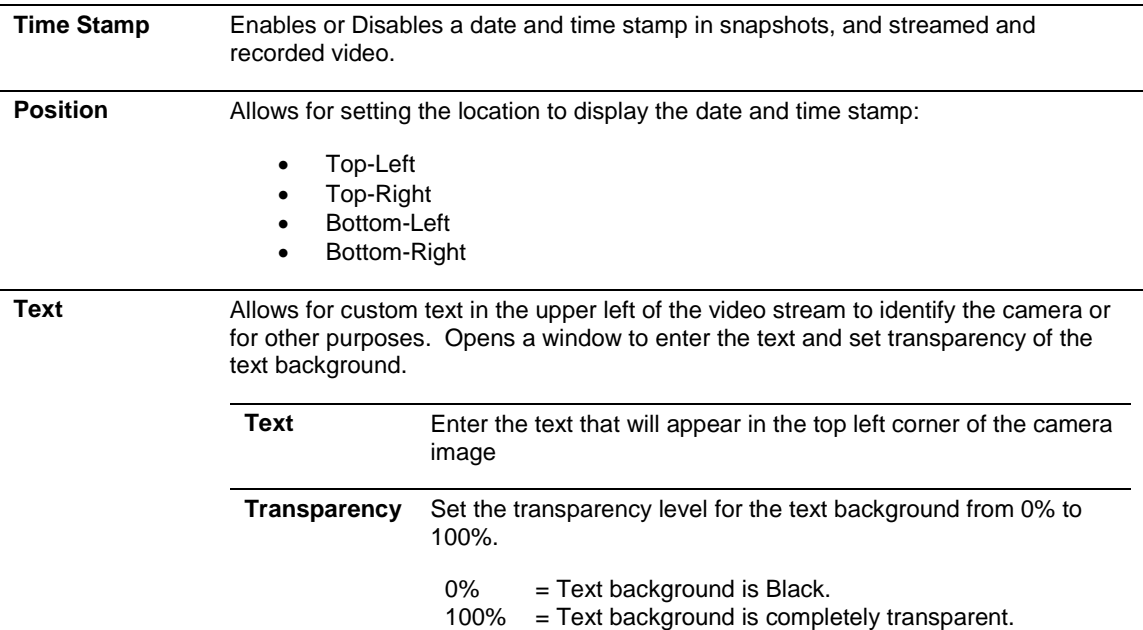

### <span id="page-23-0"></span>**12.1.3- Time Settings**

Proper time settings are important for producing accurate time stamps for events, recorded video, and captured snapshots.

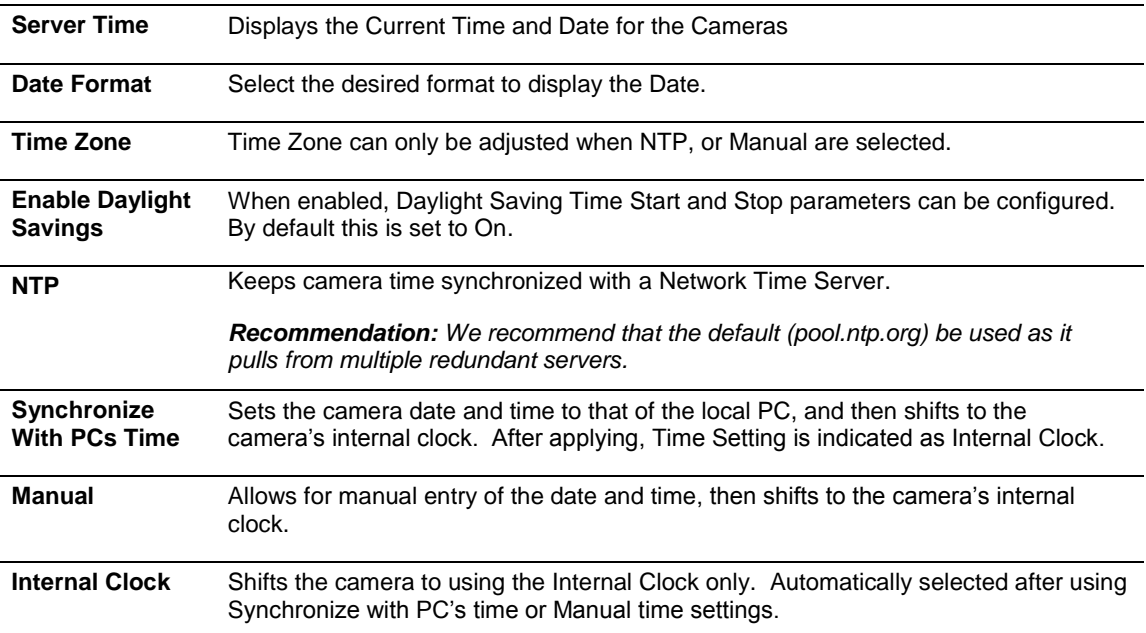

### <span id="page-23-1"></span>**12.1.4- Network LED Light**

Enable or disable the network activity light at the front of the bullet.

### <span id="page-23-2"></span>**12.2-User Management**

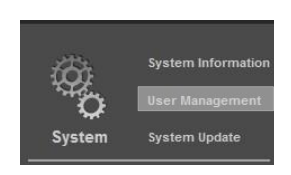

There are 2 levels of users: Administrator which is the default Admin account, and Guest accounts. The Admin account is the only account that can be set as an administrator. An unlimited number of guest accounts can be added.

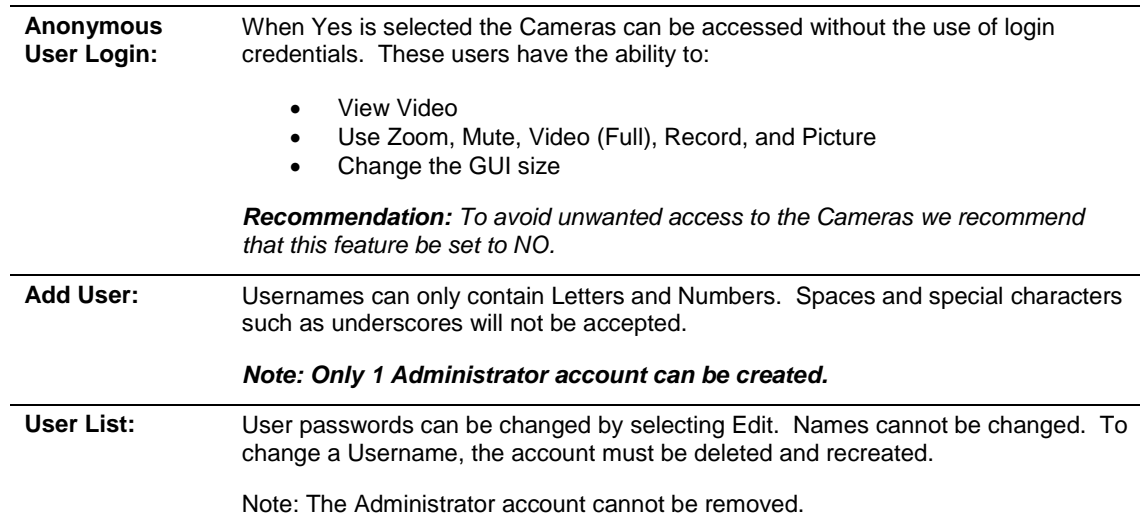

# <span id="page-24-0"></span>**12.3-System Update**

### *Important Note:*

*Updating Firmware MUST be performed over a wired IP connection to the device. While it is possible to recover from an upgrade that fails due to a lost or intermittent connection, the camera will be inoperable until it is recovered via a reliable connection.*

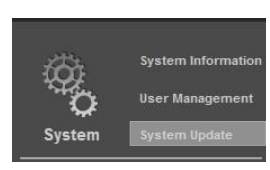

*Recommendation: Before performing a Firmware update, we recommend that the Cameras configuration be saved to a file in the event that any settings are changed by the upgrade.*

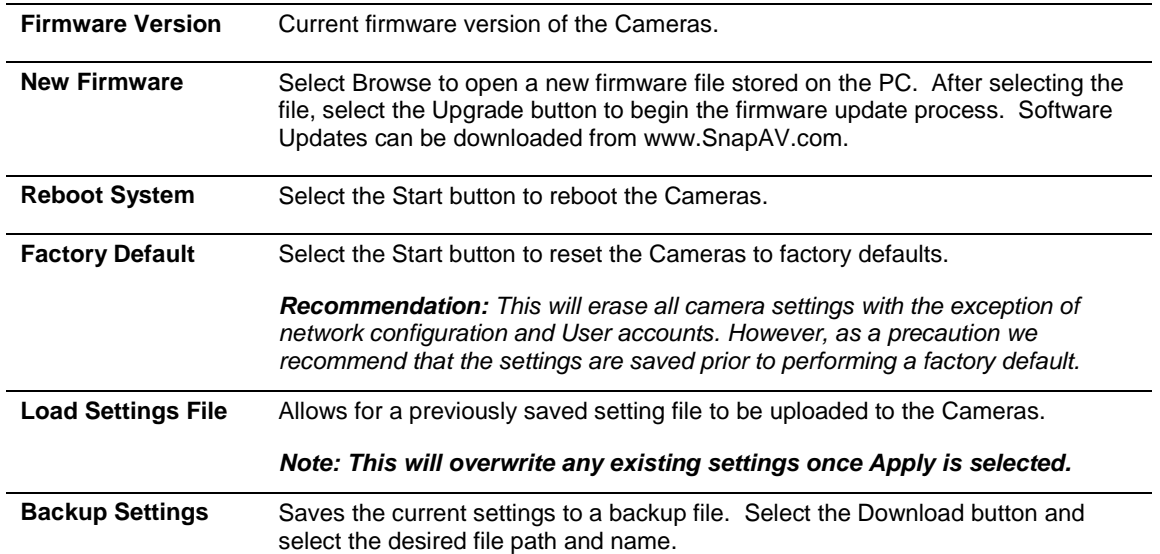

# <span id="page-25-0"></span>**12.4-IP Settings**

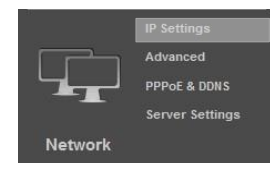

### <span id="page-25-1"></span>**12.4.1- IP Assignment**

Allows for configuration of the Camera's network settings for IP communication. We recommend that this information is provided by the network administrator to avoid address conflicts with other devices on the network.

*Note: The IP settings received via DHCP will be displayed in all fields after selecting Static IP. These settings should be changed to those assigned by the network administrator to ensure compatibility and prevent conflicts with existing devices on the network.*

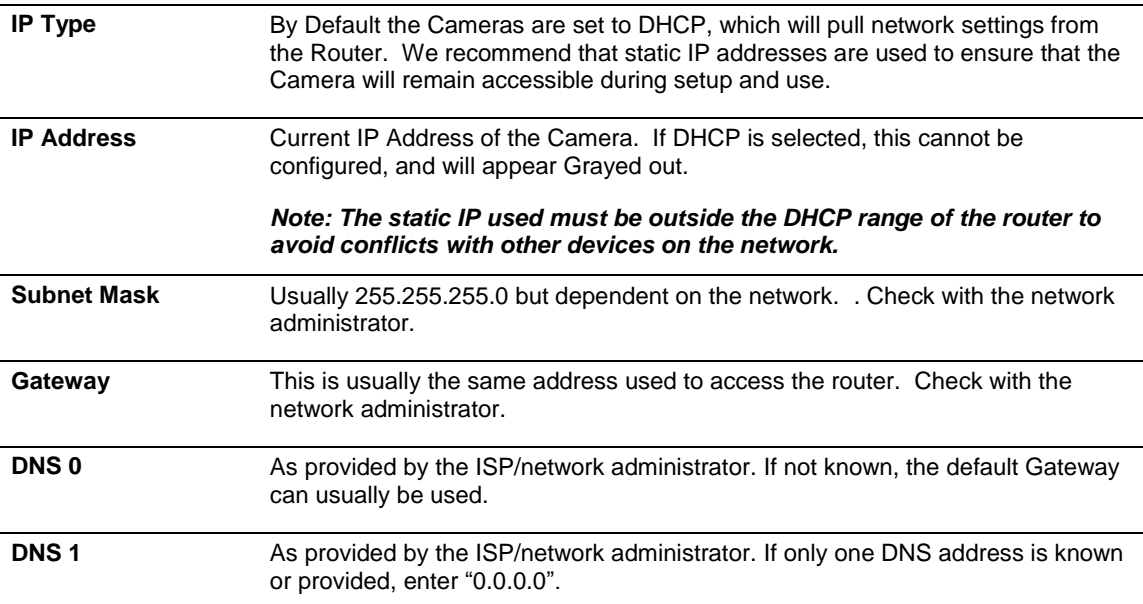

### <span id="page-25-2"></span>**12.4.2- Port Assignment**

### **Recommended Port Numbering**

Each Camera must have a unique port number in order to access from outside the local network. To make port numbering consistent, and easy to remember we recommend that the ports be 4 digits, and contain the last octet of the IP address of the Camera preceded by an 8. This will also ensure that a port that is commonly used for another well-known service is not assigned to the Camera.

### **Example:**

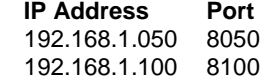

*Note: Accessing the camera remotely requires additional configuration of other settings See ste[p 5-Configure Camera for Remote Access](#page-21-0) in section 12 Advanced Configuration for details.*

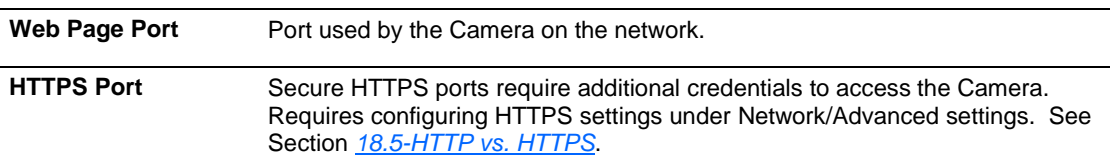

### <span id="page-26-0"></span>**12.4.3- UPnP Settings**

When enabled, UPnP (Universal Plug and Play) allows the camera to appear under the PC network devices. To use this feature, UPnP must be enabled on the PC. Also contains settings for UPnP Port forwarding for use with compatible routers.

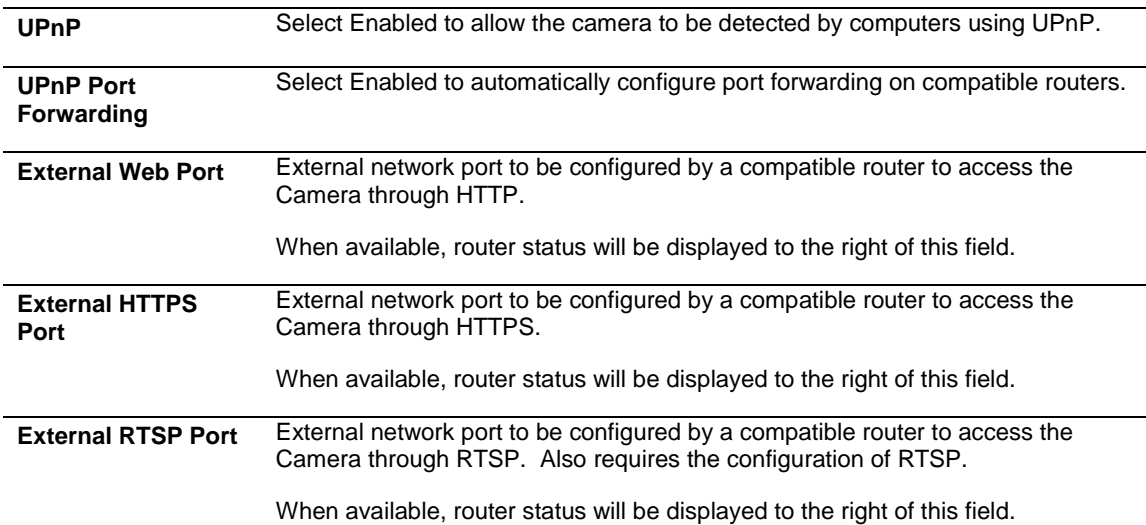

### <span id="page-26-1"></span>**12.4.4- RTSP Settings**

The Camera has the ability to work as an RTSP (Real Time Streaming Protocol) server to provide multiple user access. Configuration is not required for normal camera operation. This is an advanced feature that is used for access by some third-party interfaces.

See section *[18.2-RTSP \(Real Time Streaming Protocol\)](#page-47-2)* for more details.

### <span id="page-26-2"></span>**12.4.5- Multicast Setting**

Multicasting delivers a single stream to multiple network recipients simultaneously. Configuration is not required for normal camera operation. This is an advanced feature that is used for access by some thirdparty interfaces.

### <span id="page-26-3"></span>**12.4.6- ONVIF**

The ONVIF (Open Network Video Interface Forum) standard is used by IP surveillance for communication across devices from various manufacturers. This setting does not require configuration when being used with Wirepath™ IP surveillance devices.

See section *[18.3-ONVIF \(Open Network Video Interface\)](#page-47-3)* for more details.

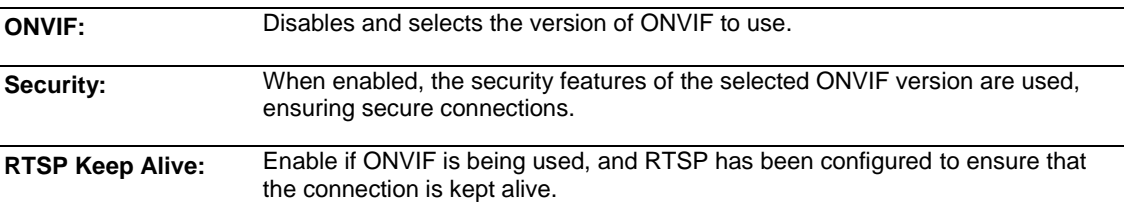

### <span id="page-26-4"></span>**12.4.7- Bonjour**

Enabling this setting allows for the Camera to be accessed by Mac computers as a Bonjour device.

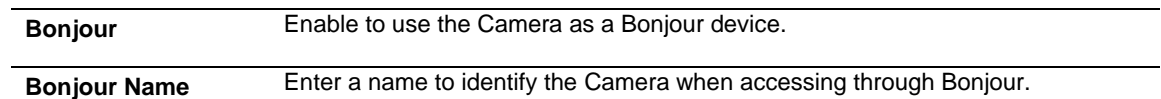

### <span id="page-27-0"></span>**12.4.8- LLTD (Link Layer Topology Discovery)**

When enabled, the Cameras connection status and properties can be viewed in a PCs network map. The PC must support LLTD in order to use this feature. See section *[18.4-LLTD \(Link Layer Topology Discovery\)](#page-48-0)* for more details.

**LLTD** Enable to use the LLTD on the network.

# <span id="page-28-0"></span>**12.5-Advanced IP Settings**

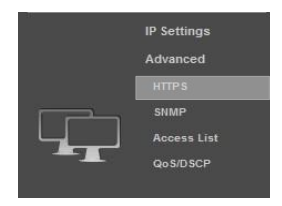

### <span id="page-28-1"></span>**12.5.1- HTTPS Settings**

Accessing the Camera through HTTPS provides an additional security level for the video stream by requiring certificate authentication.

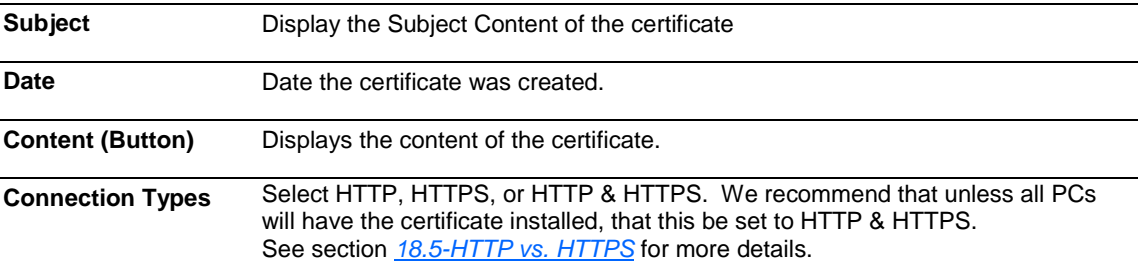

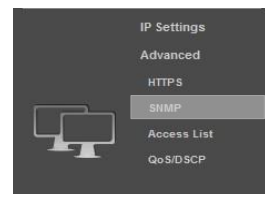

### <span id="page-28-2"></span>**12.5.2- SNMP Settings**

SNMP (Simple Network Management Protocol) is used for network management of larger networks. It allows for monitoring network devices such as IP Cameras via a management host. This is an advanced setting that should be used only on larger systems. Configuration requires consulting with the network administrator.

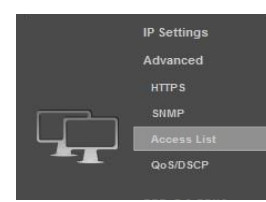

### <span id="page-28-3"></span>**12.5.3- Access List**

When the IP address filter is enabled, access can be Allowed or Denied for individual IP addresses or ranges of IP addresses. This adds an additional layer of security to the Camera.

*Note: To ensure that the Camera can be accessed by the Admin after setting up the list, the IP address of the administrators PC must be enabled in the list or, if it is within a range of disabled addresses, select the "Allow Admin IP Always" checkbox and enter the address of the Admin PC.*

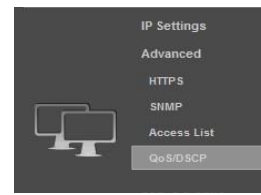

### <span id="page-28-4"></span>**12.5.4- QoS/DSCP**

Quality of Service (QoS) is used within a network to define priority levels for selected traffic. This allows for a higher level of bandwidth to be used whenever a particular type of traffic is being sent to avoid latency and packet loss. **The network administrator should be consulted before enabling this feature.**

For example: Video streams require more bandwidth than email notifications. By assigning a higher DSCP (Differentiated Services Code Point) number to video streams guarantees the quality of the stream on the network.

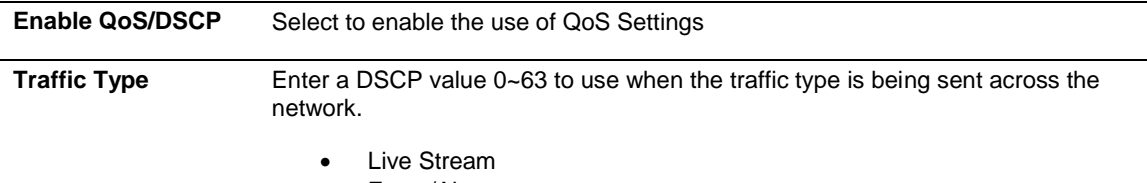

- Event/Alarm
- Management

# <span id="page-29-0"></span>**12.6-PPPoE & DDNS Settings**

÷,

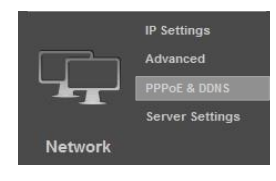

### <span id="page-29-1"></span>**12.6.1- PPPoE Settings**

Point-to-Point Protocol Over Ethernet (PPPoE) is a network protocol primarily used DSL (Digital Subscriber Line) providers and modems. This protocol requires a login to connect to the modem even when a router is used. Configuration of these settings is not required to operate the camera on a standard network.

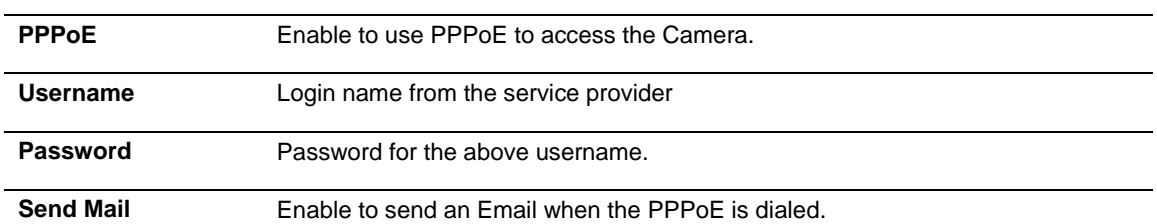

### <span id="page-29-2"></span>**12.6.2- DDNS Settings**

DDNS (Dynamic DNS) maps Internet Domain Names to an IP through services like Wirepathdns.com. When configured, the Camera is available remotely via a simple easy to remember name such as JonesIPCamera.Wirepathdns.com

Configuring DDNS is not required for remote access, but avoids having to pay for and remember a static IP address from the ISP.

See Section *[5-](#page-21-0) [Configure Camera for Remote Access](#page-21-0)* for details on configuring remote access.

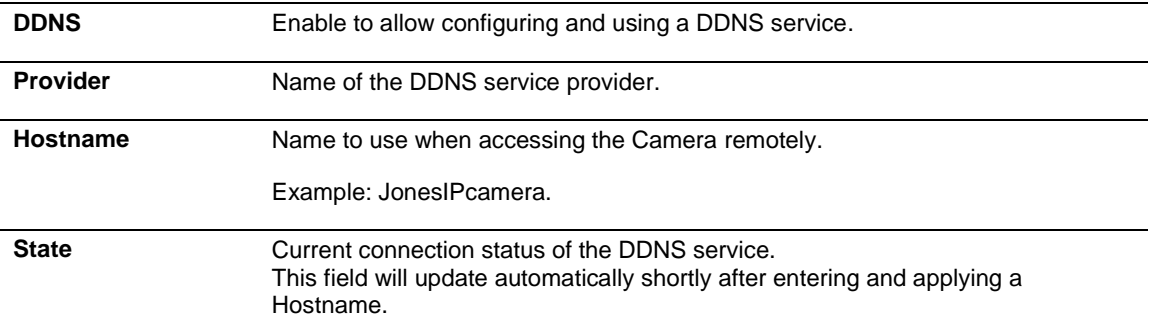

# <span id="page-30-0"></span>**12.7-Server Settings**

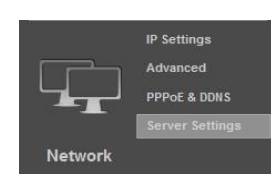

A "server" in this case is an Email account, FTP site or Samba network share, each of which must be configured in order to send or save notifications, snapshots or short video recordings. While all methods can be used, only Email is needed for notifications.

### <span id="page-30-1"></span>**12.7.1- Mail Settings**

Allows for email notifications to be sent based on various triggers

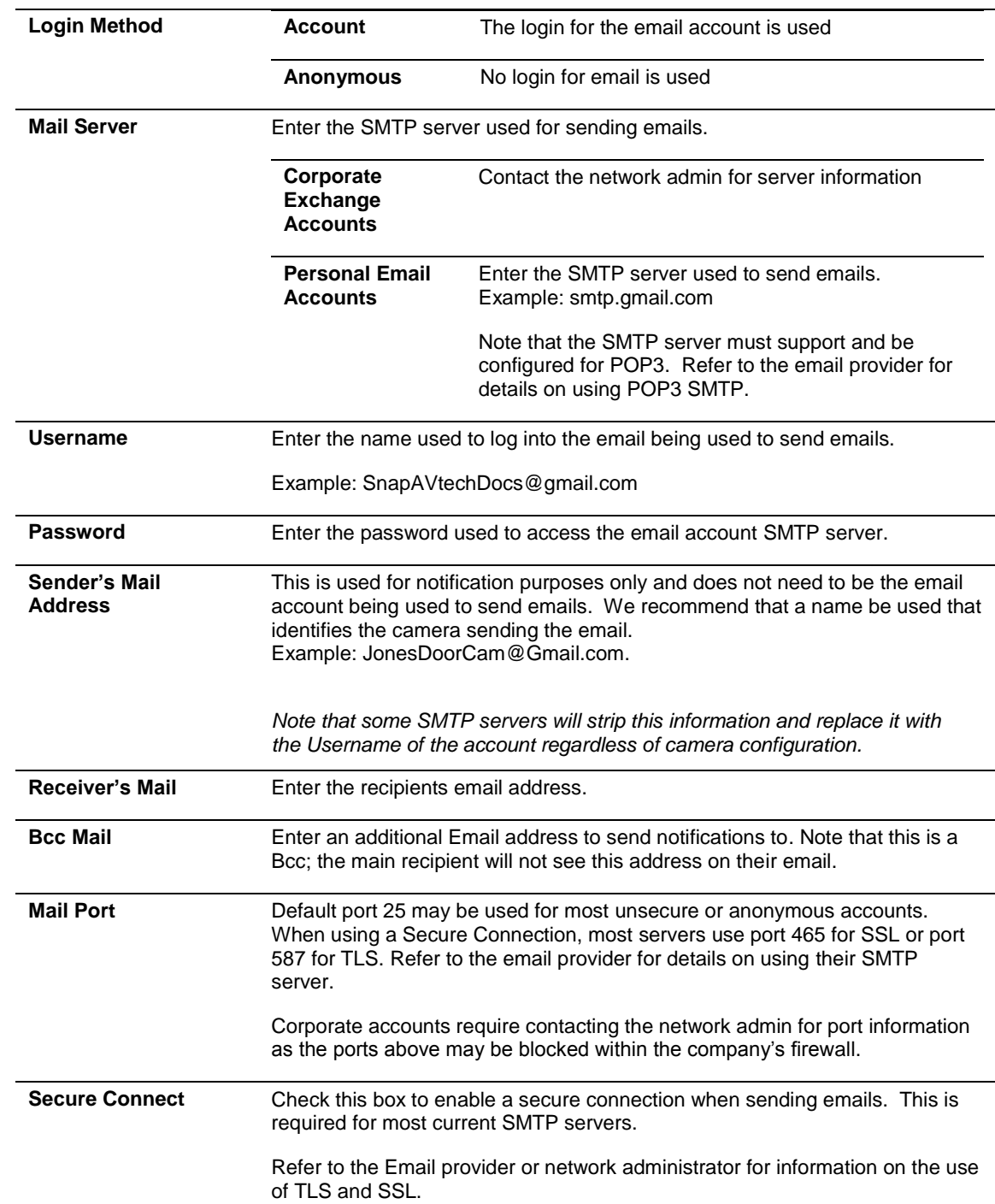

### <span id="page-31-0"></span>**12.7.2- FTP Settings**

When an FTP server is configured, recorded video and snapshot files can be stored on the server for later access. Contact the network administrator for FTP server information.

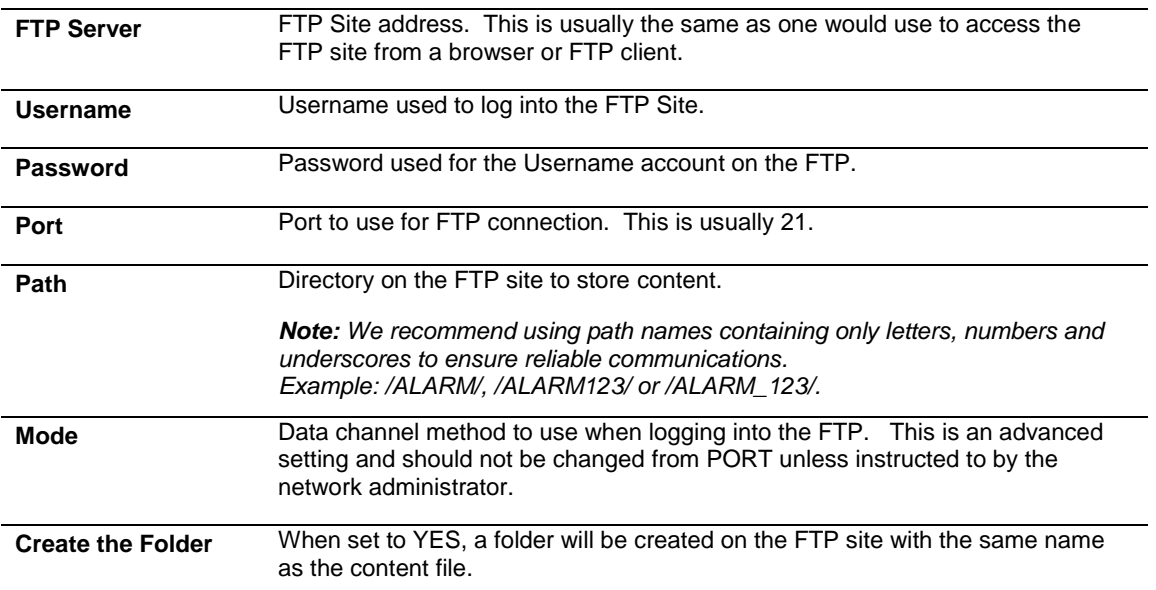

### <span id="page-31-1"></span>**12.7.3- Network Share Settings**

When a network share is configured, recorded video and snapshot files can be stored on NAS drives or computers with Samba support for later access. Contact the network administrator for network storage information.

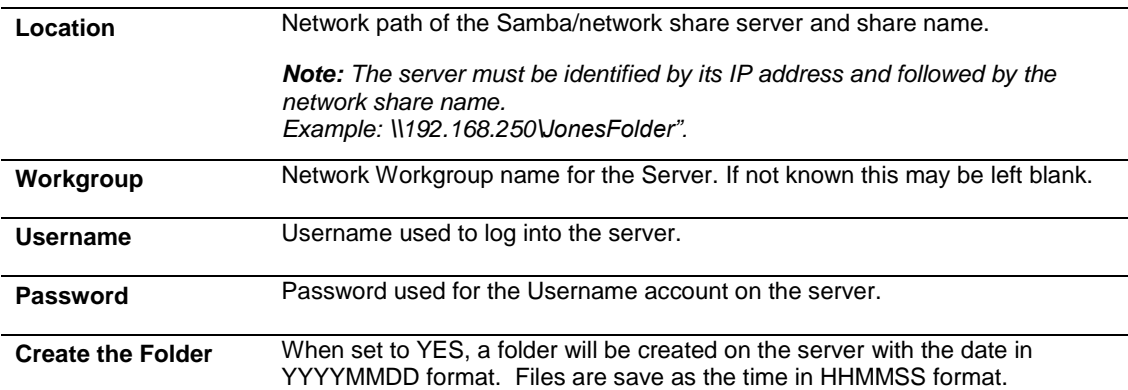

# <span id="page-32-0"></span>**12.8-Image Settings**

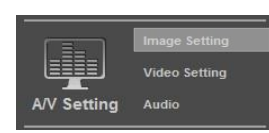

While the default settings will work in most cases, the conditions at the location of the Camera may require tweaking to ensure that the image is clear and accurate. Use this menu to adjust the image for daytime, or nighttime, and adjust the image parameters.

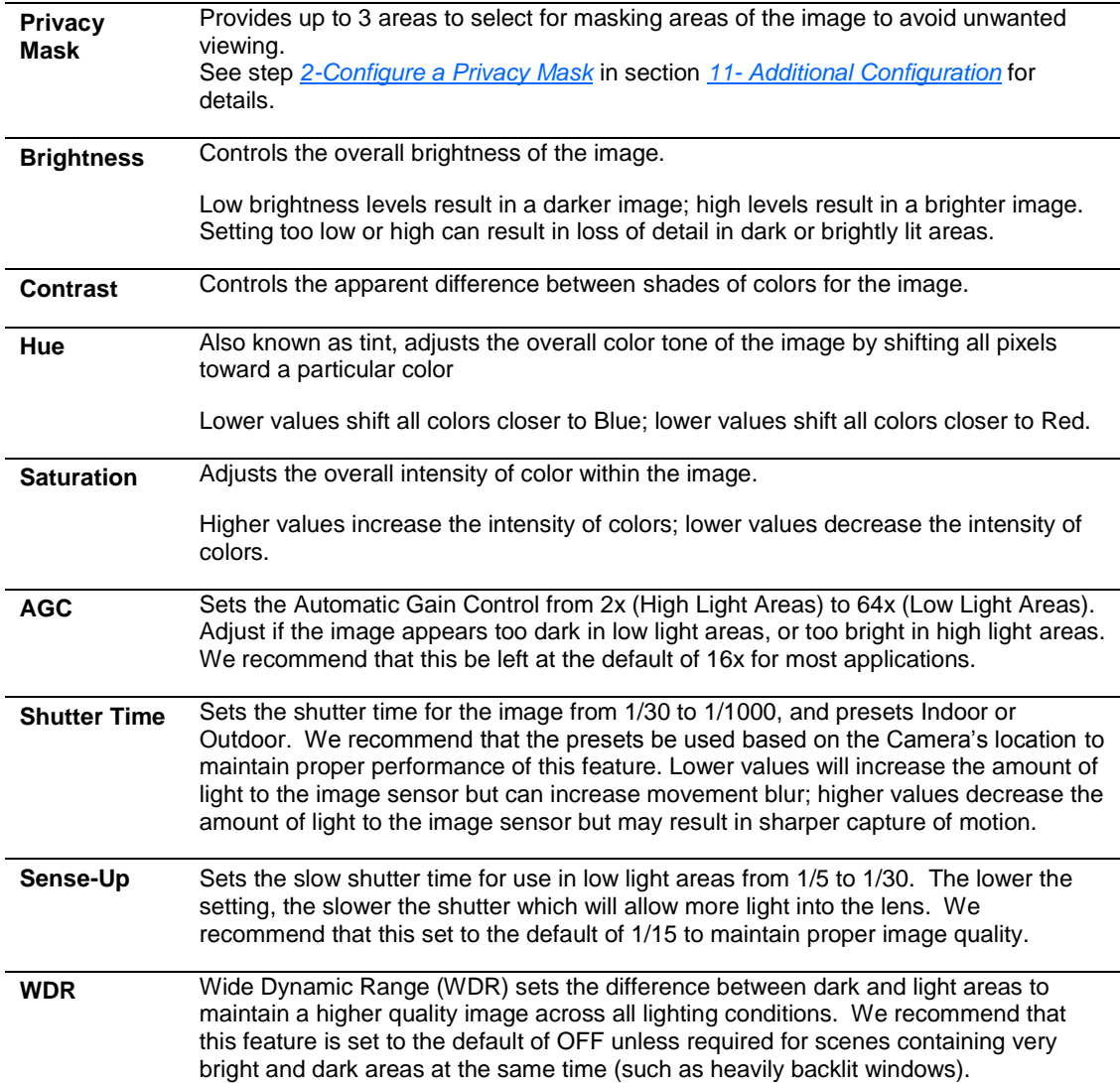

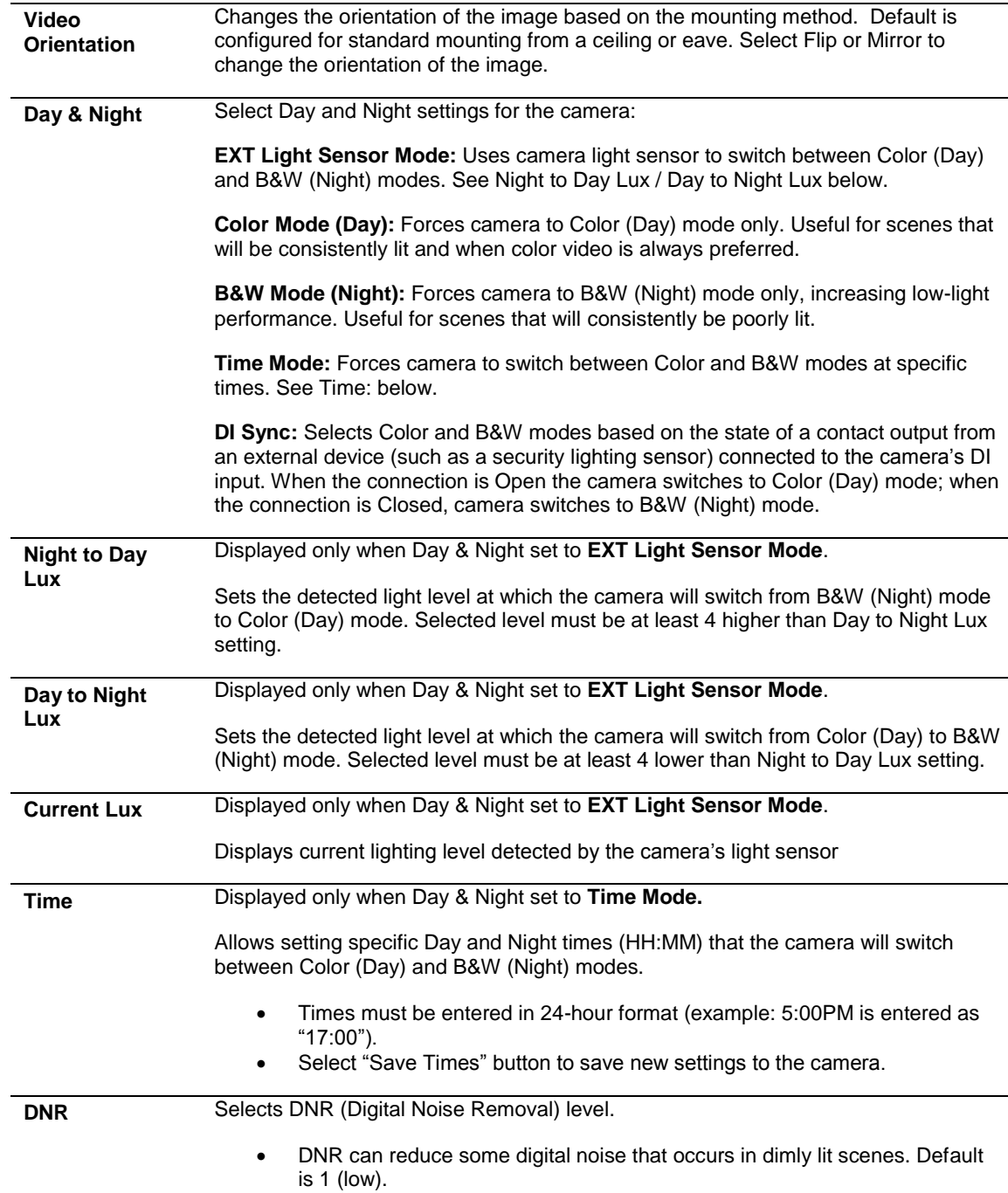

Recommend using the lowest setting that provides adequate image quality.

# <span id="page-34-0"></span>**12.9- Video Settings**

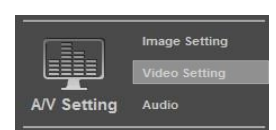

The Camera supports up to 4 streams that can be used for streaming to a mobile device, network recorder, control system GUI, or the browser GUI simultaneously. While the highest quality is desired, it may not be supported by the network or device, and will also have a larger storage size. Use this menu to adjust the resolution, and the amount of streams available.

**Video System** Sets the type of video format to use on the BNC Test Adapter, NTSC or PAL.

*Note: Changing this setting will cause the picture to be lost if the selected format is not supported by the display method. Do not change this setting unless it is a requirement of the system.*

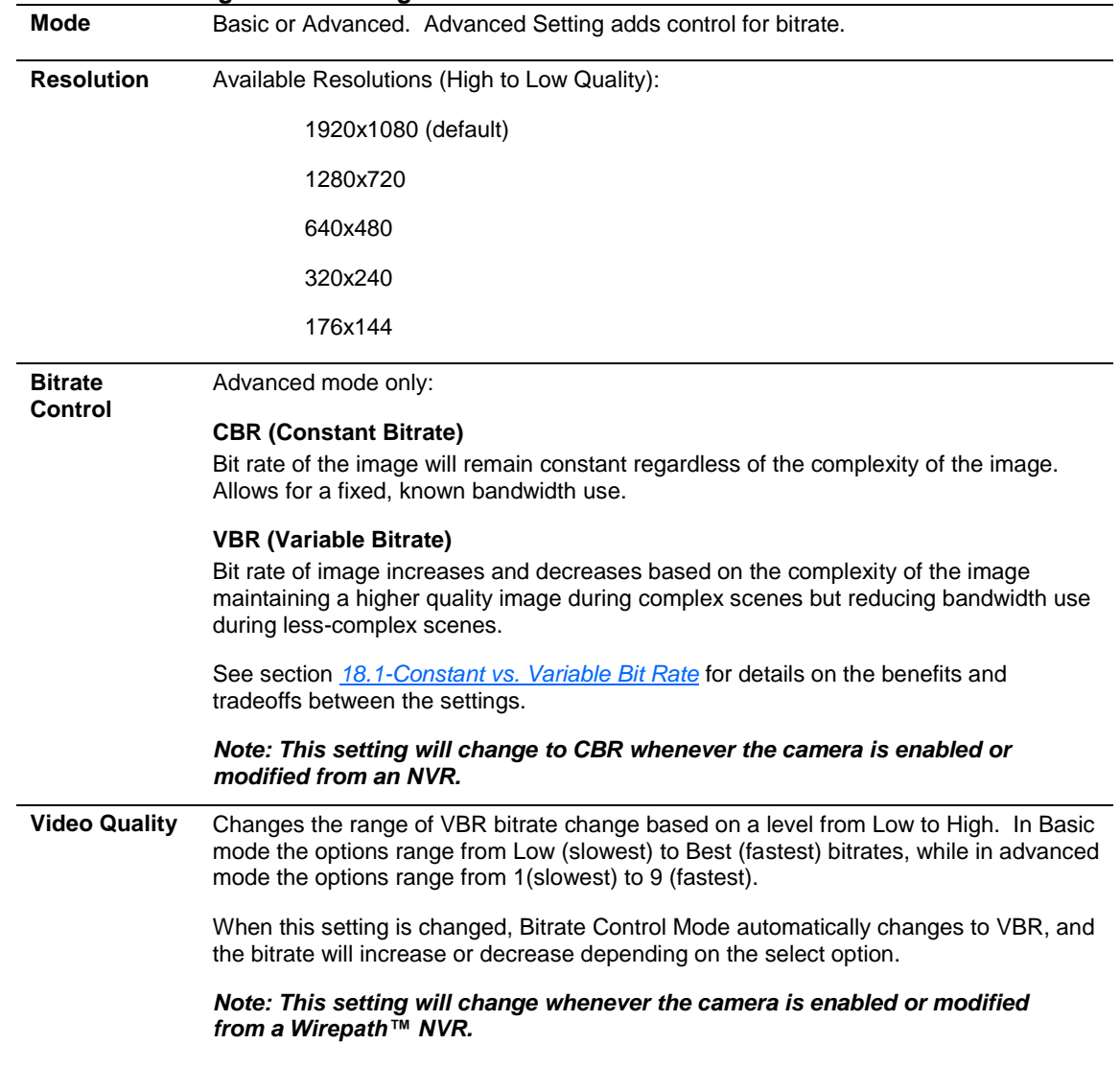

### <span id="page-34-1"></span>**12.9.1- Streaming 1 & Streaming 2**

<span id="page-35-1"></span><span id="page-35-0"></span>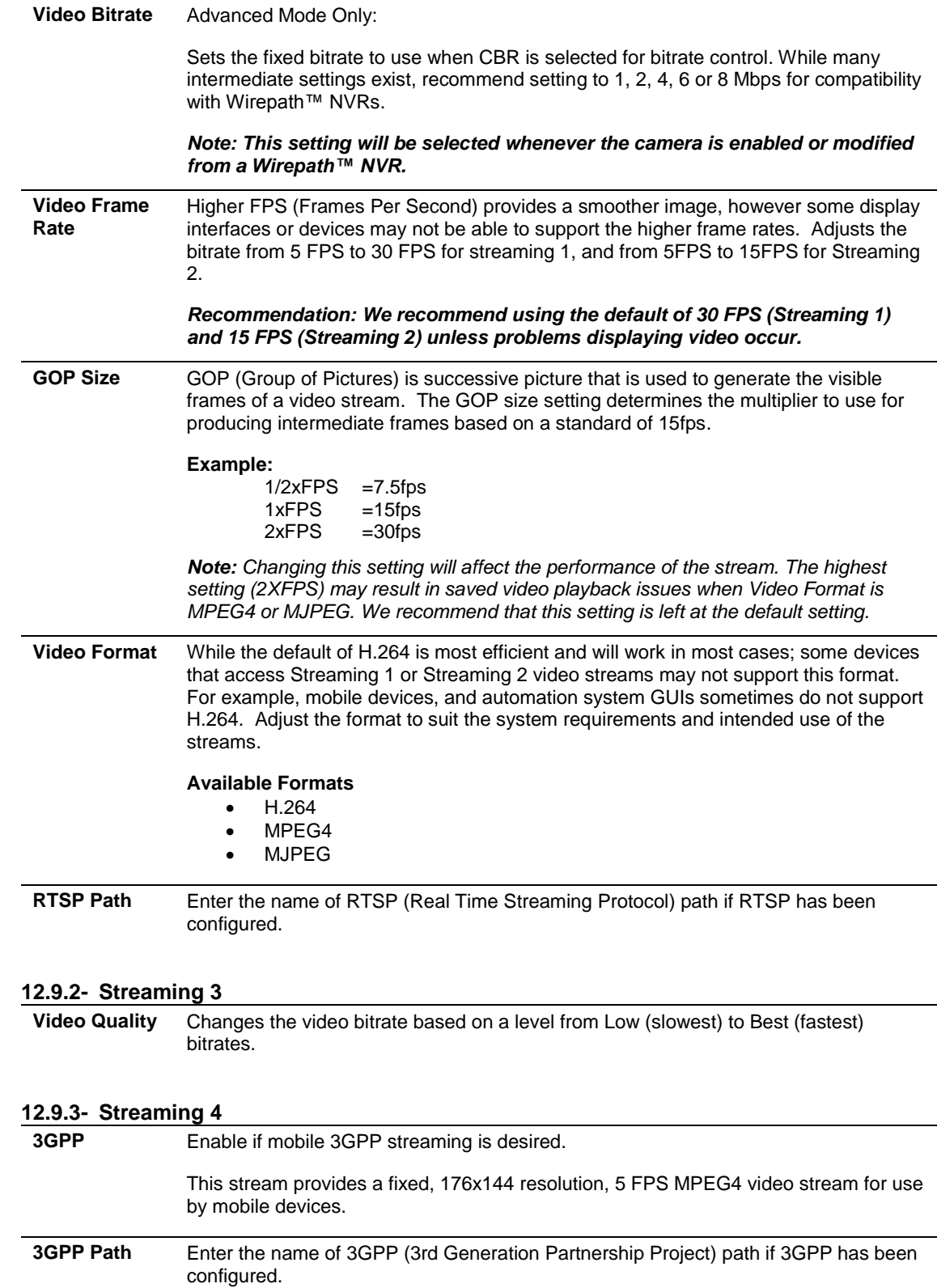

# <span id="page-36-0"></span>**12.10- Audio Settings**

E

Use this menu to configure Audio if the Camera has a microphone installed.

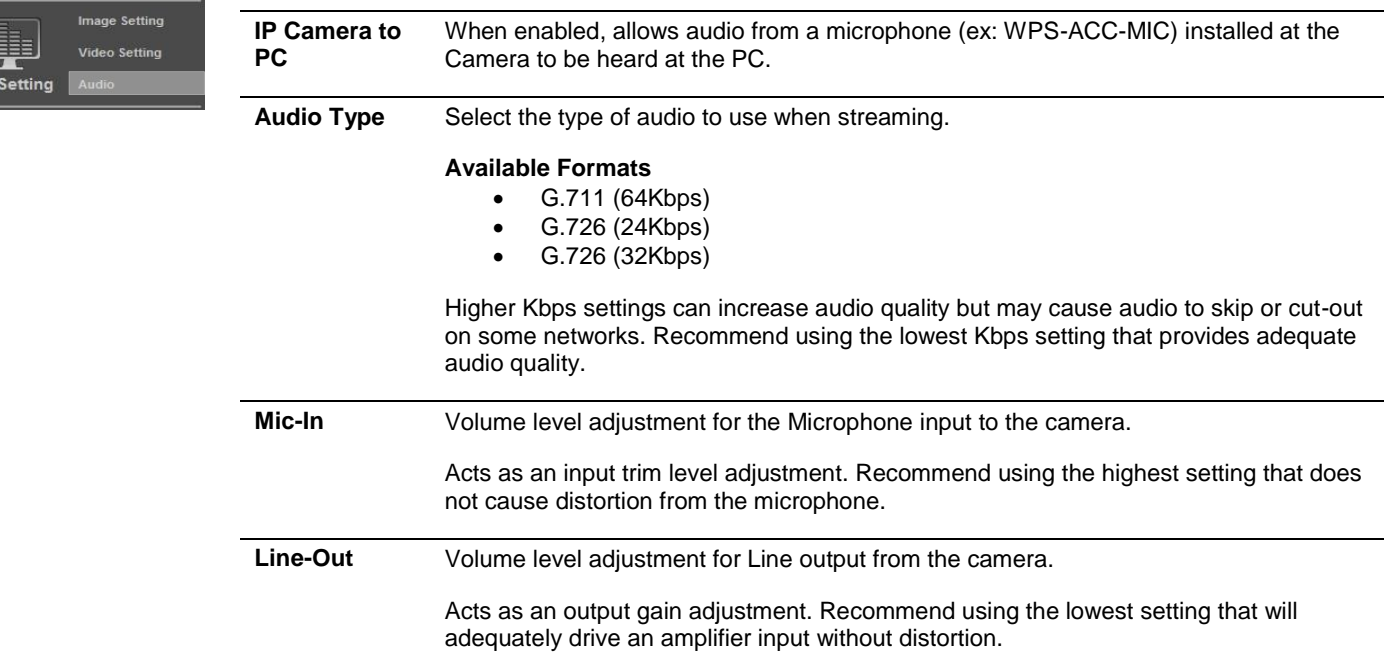

# <span id="page-37-0"></span>**12.11-Event Settings**

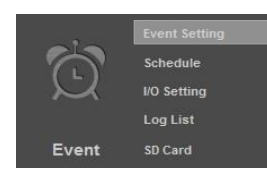

### <span id="page-37-1"></span>**12.11.1- Motion Detection**

Provides up to 3 areas to select for detecting motion on the camera. When configured, an action such as recording video, taking a snapshot or series of snapshots, and/or sending email notification can be performed after the motion is detected.

See Section *[3- Configure Motion Detection Areas](#page-20-0)* for detail on how to configure motion detection.

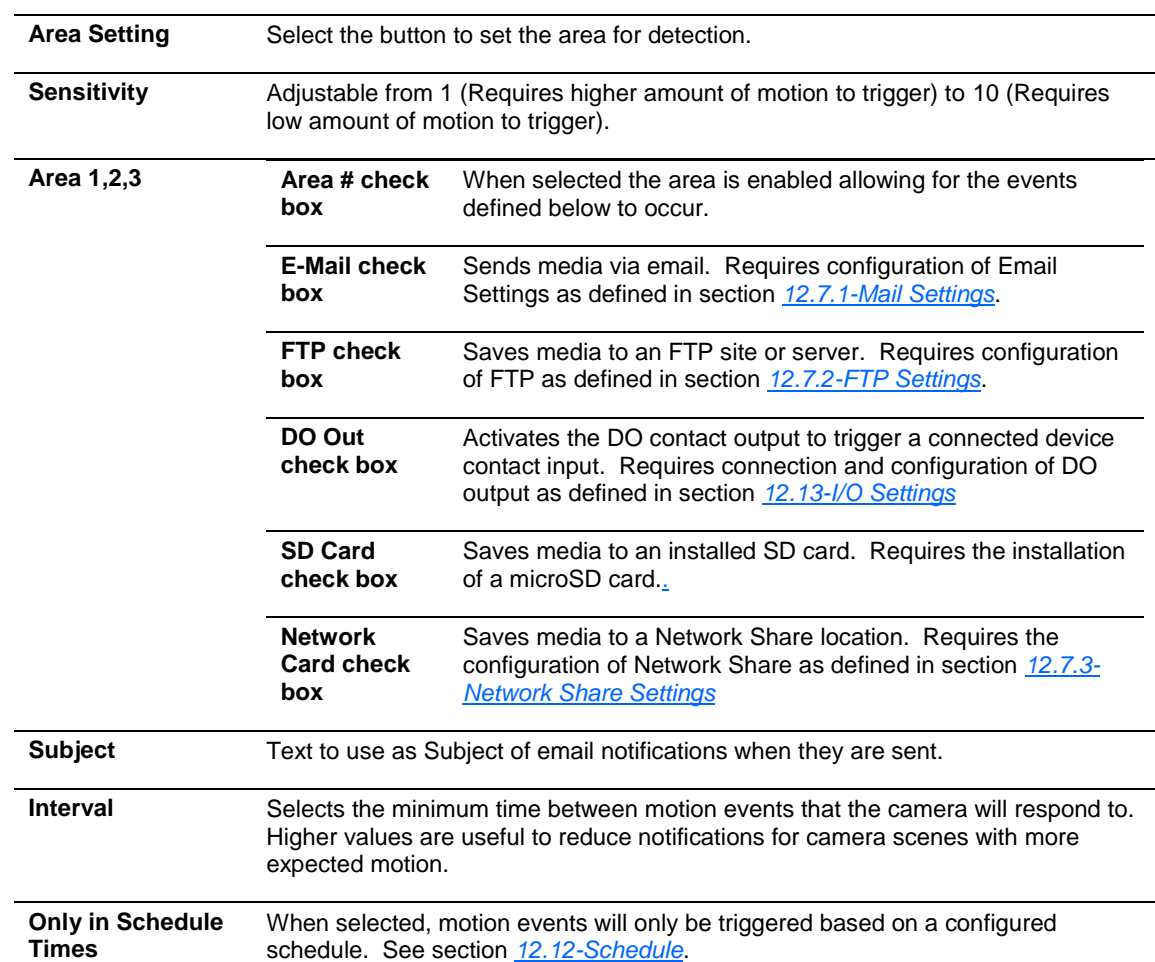

### <span id="page-37-2"></span>**12.11.2- Record File**

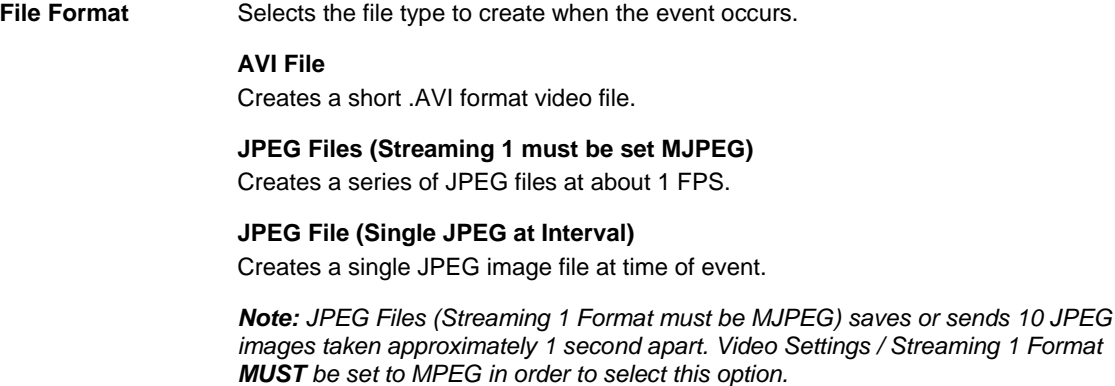

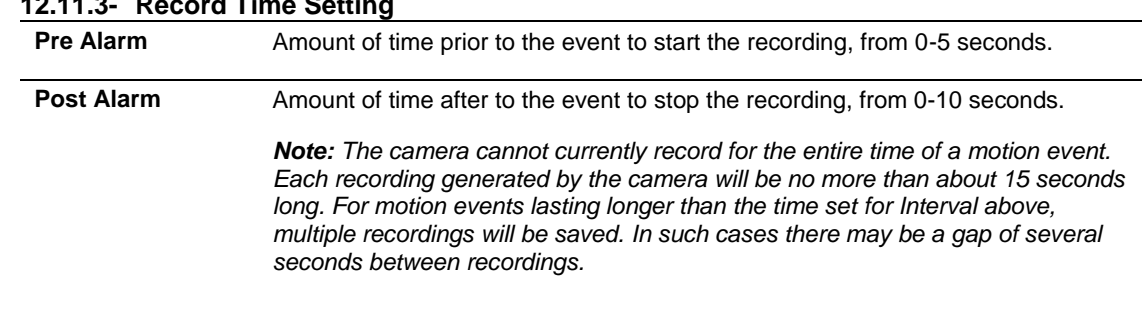

### <span id="page-38-0"></span>**12.11.3- Record Time Setting**

### <span id="page-38-1"></span>**12.11.4- Network Disconnected**

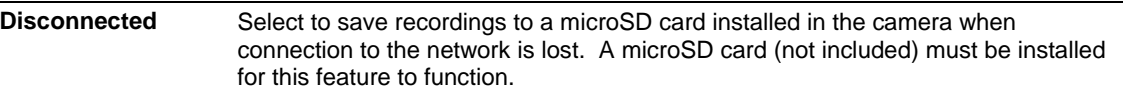

### <span id="page-38-2"></span>**12.11.5- Network IP Check**

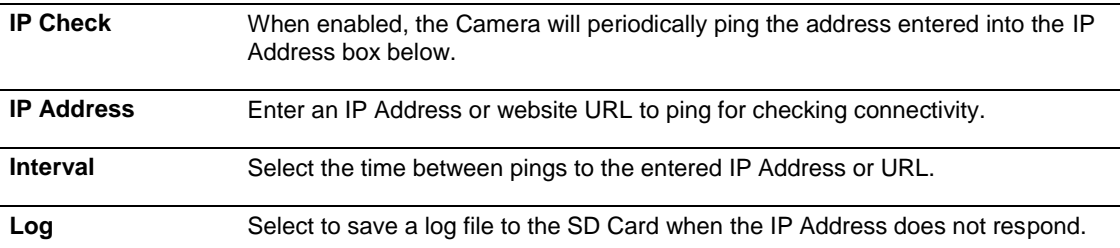

# <span id="page-38-3"></span>**12.12-Schedule**

Event

**Event Setting** 

I/O Setting

Use this menu to configure a schedule for capturing images from the Camera to be stored.

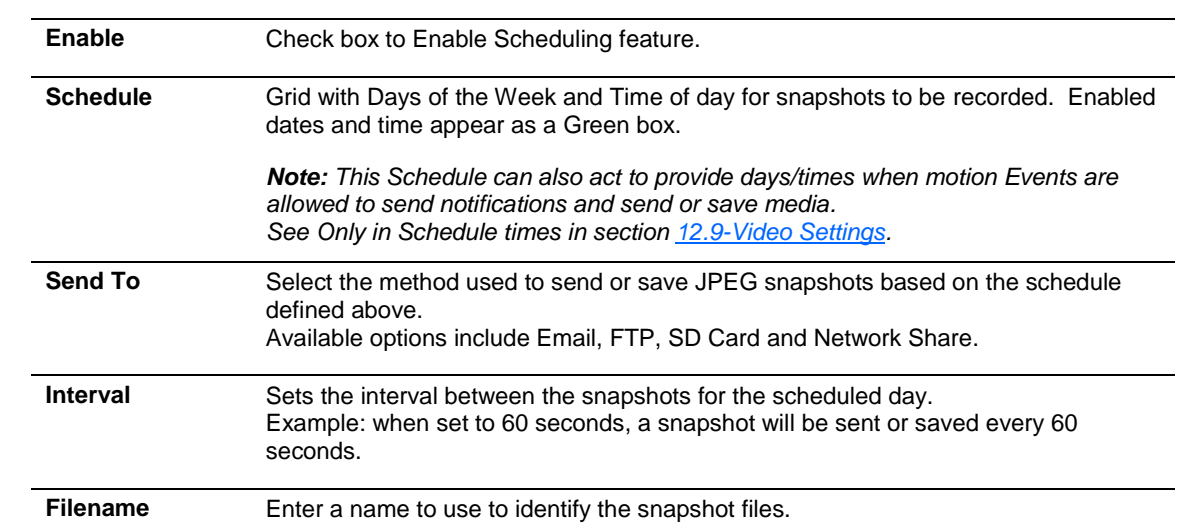

# <span id="page-39-0"></span>**12.13-I/O Settings**

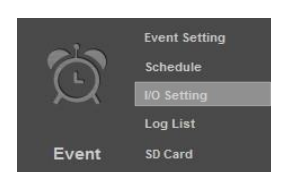

Use this menu to configure the Cameras Contact & Relay connections.

<span id="page-39-1"></span>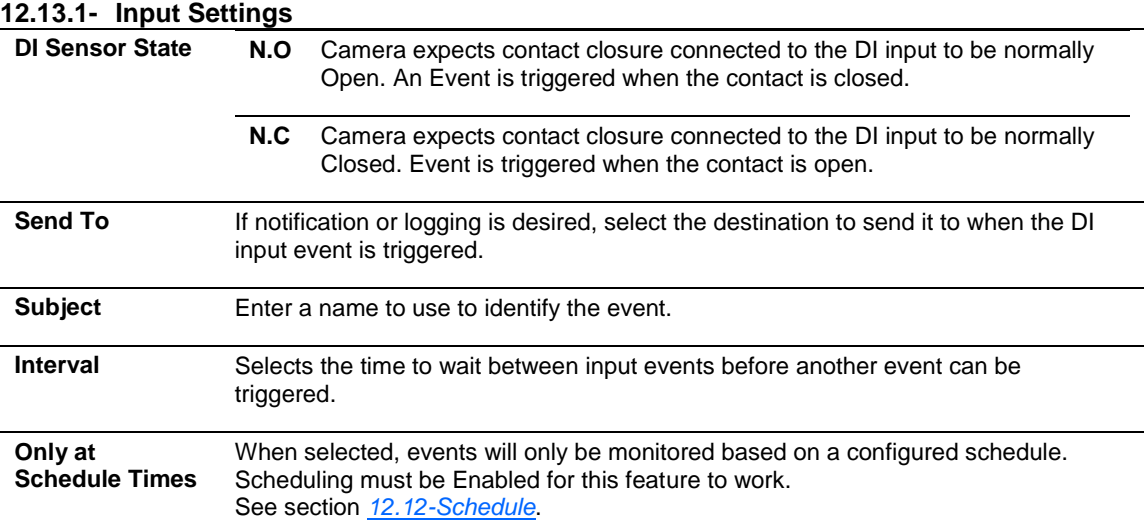

### <span id="page-39-2"></span>**12.13.2- Output Settings**

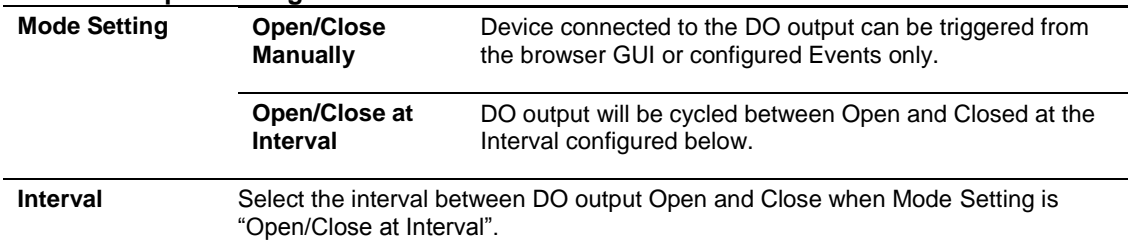

### <span id="page-39-3"></span>**12.14- Log List**

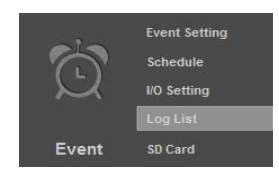

Access to the logs for various actions of the Camera.

### **System Log**

Displays System level events such as logins and configuration changes. This log is maintained even through loss of power.

### **Motion Detection Log**

Displays Motion Detection events. This log is NOT maintained when power is lost.

### **Input Trigger Log**

Displays Motion Detection events. This log is NOT maintained when power is lost.

### **All Logs**

Displays a combined list of all currently available log files.

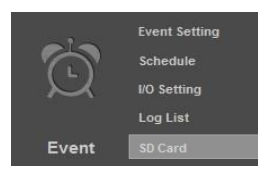

# <span id="page-40-0"></span>**12.15-SD Card**

Use this menu to set the amount of days of recording to store on an installed SD Card.

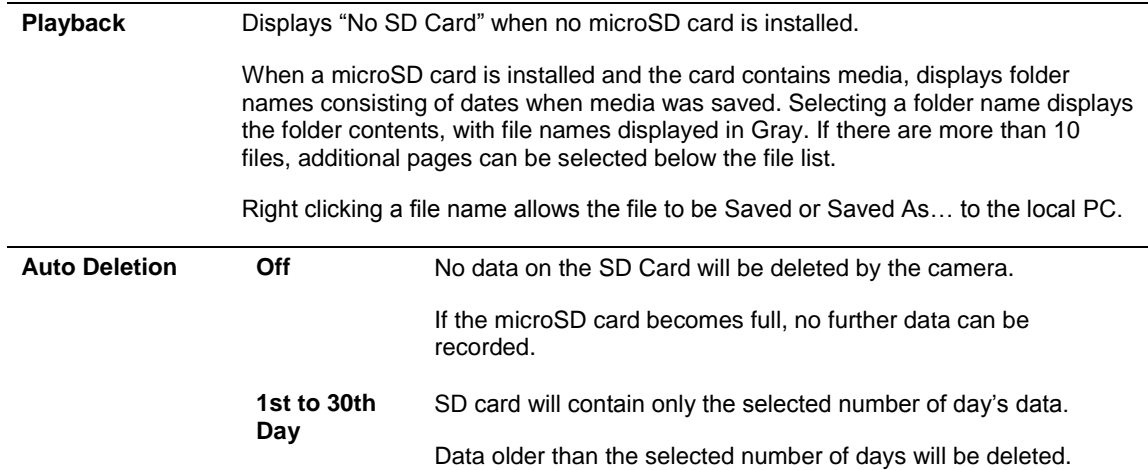

# <span id="page-41-0"></span>**13- Mobile App Access**

Use your computer, or **FREE** iPhone®, native iPad®, or Android, Smartphone Apps to view cameras while at the office or on the go. Details on setup and operation can be found @ [www.SnapAV.com.](http://www.snapav.com/)

# <span id="page-42-0"></span>**14- Specifications**

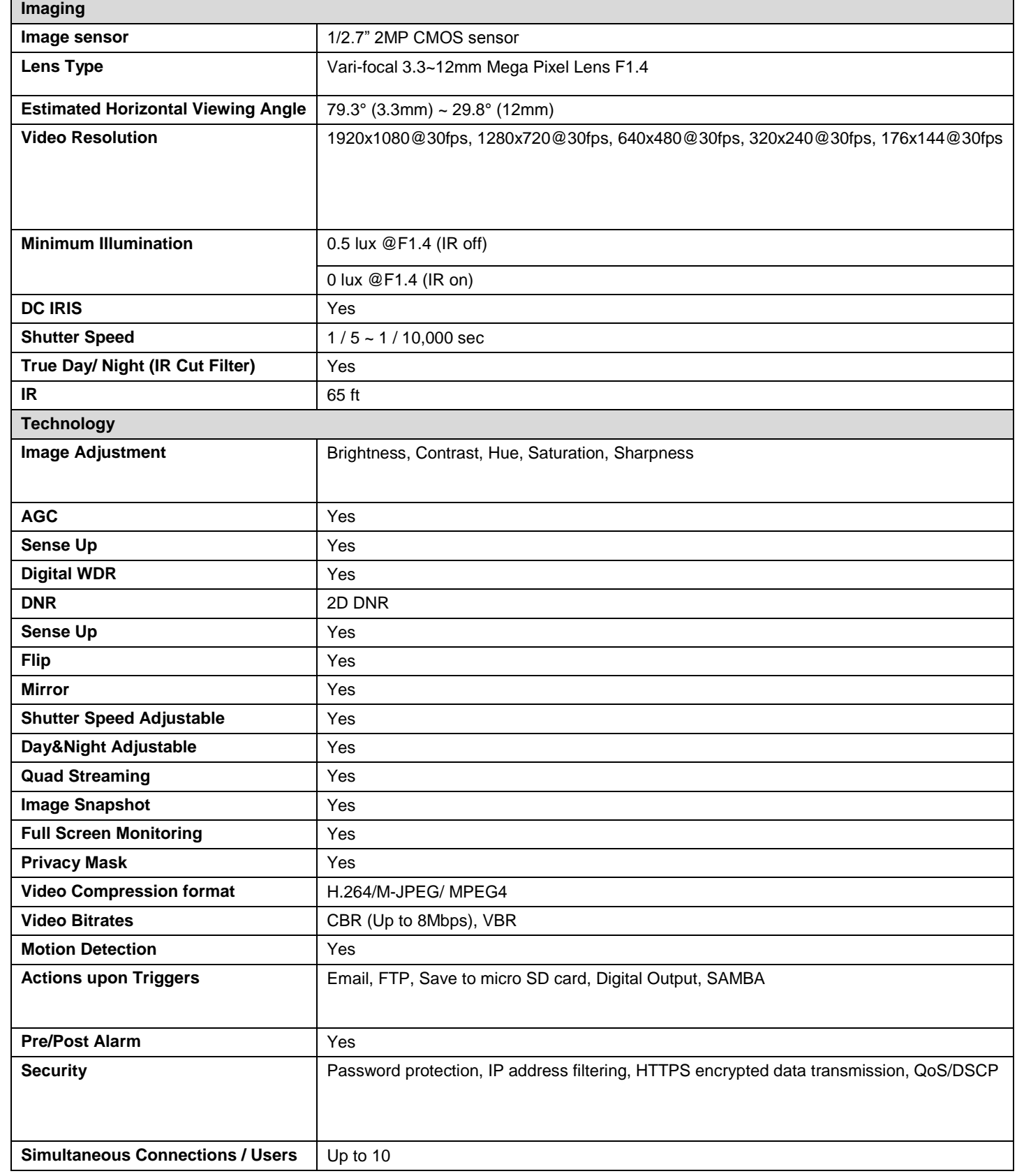

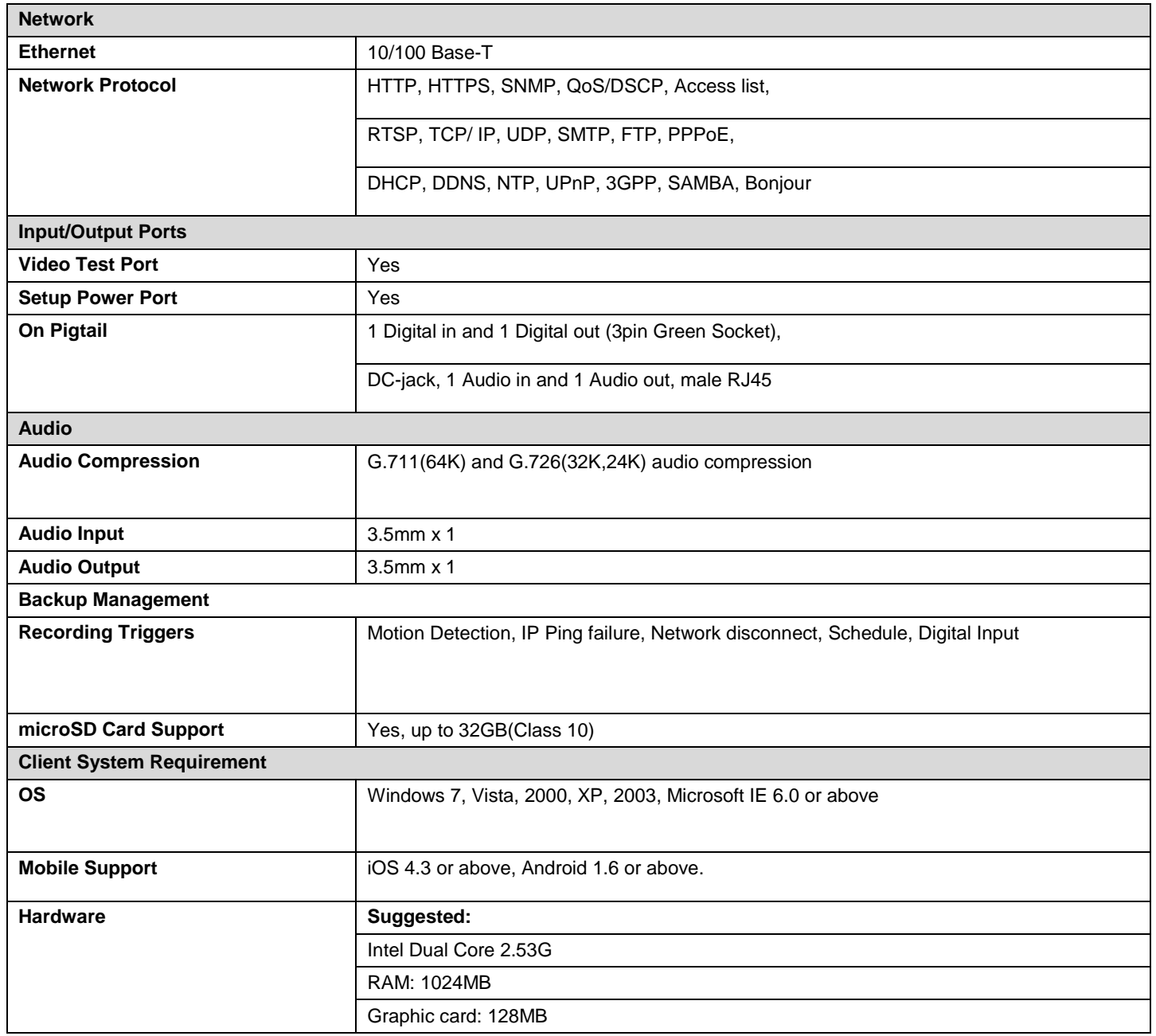

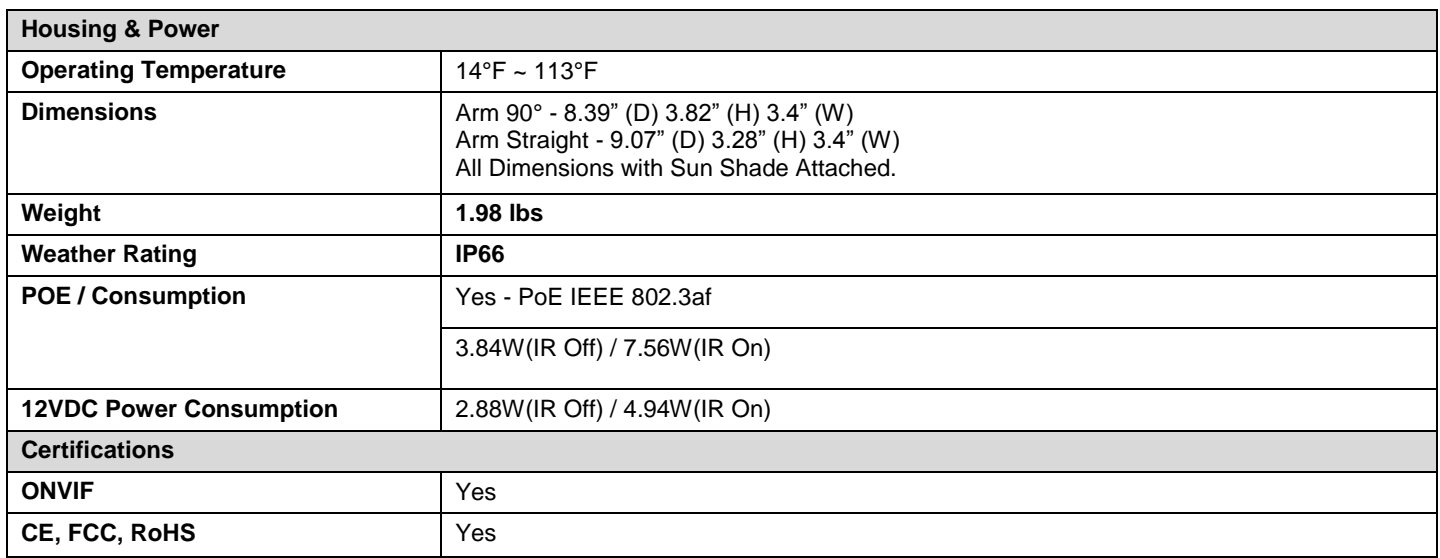

# <span id="page-45-0"></span>**15- Dimensions**

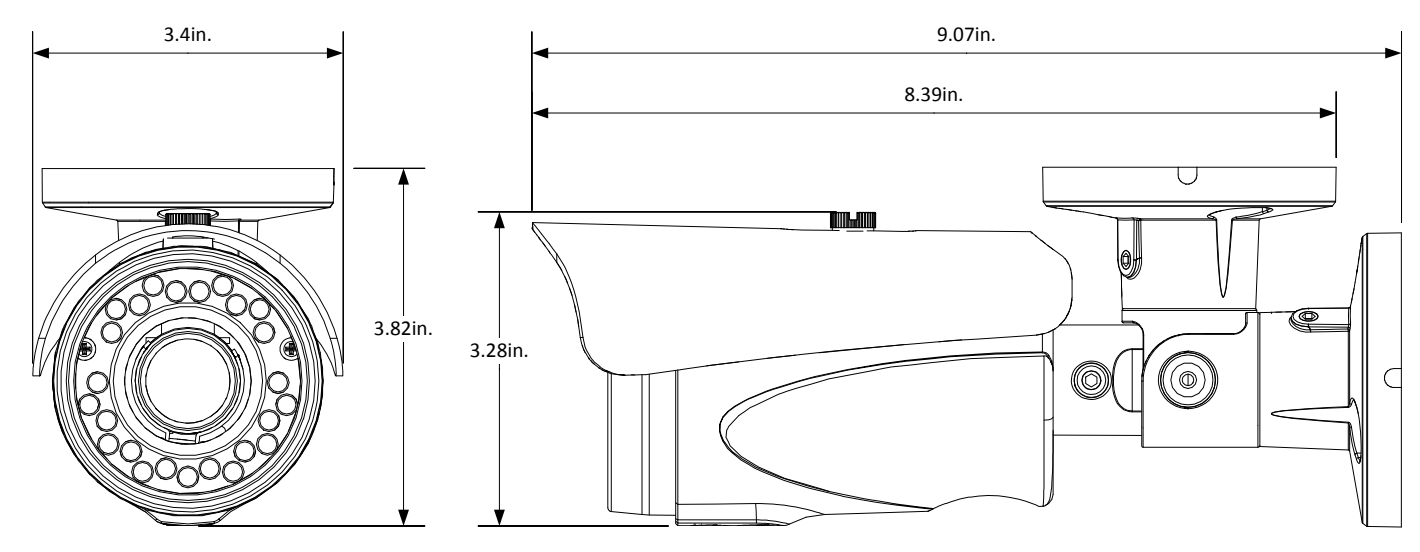

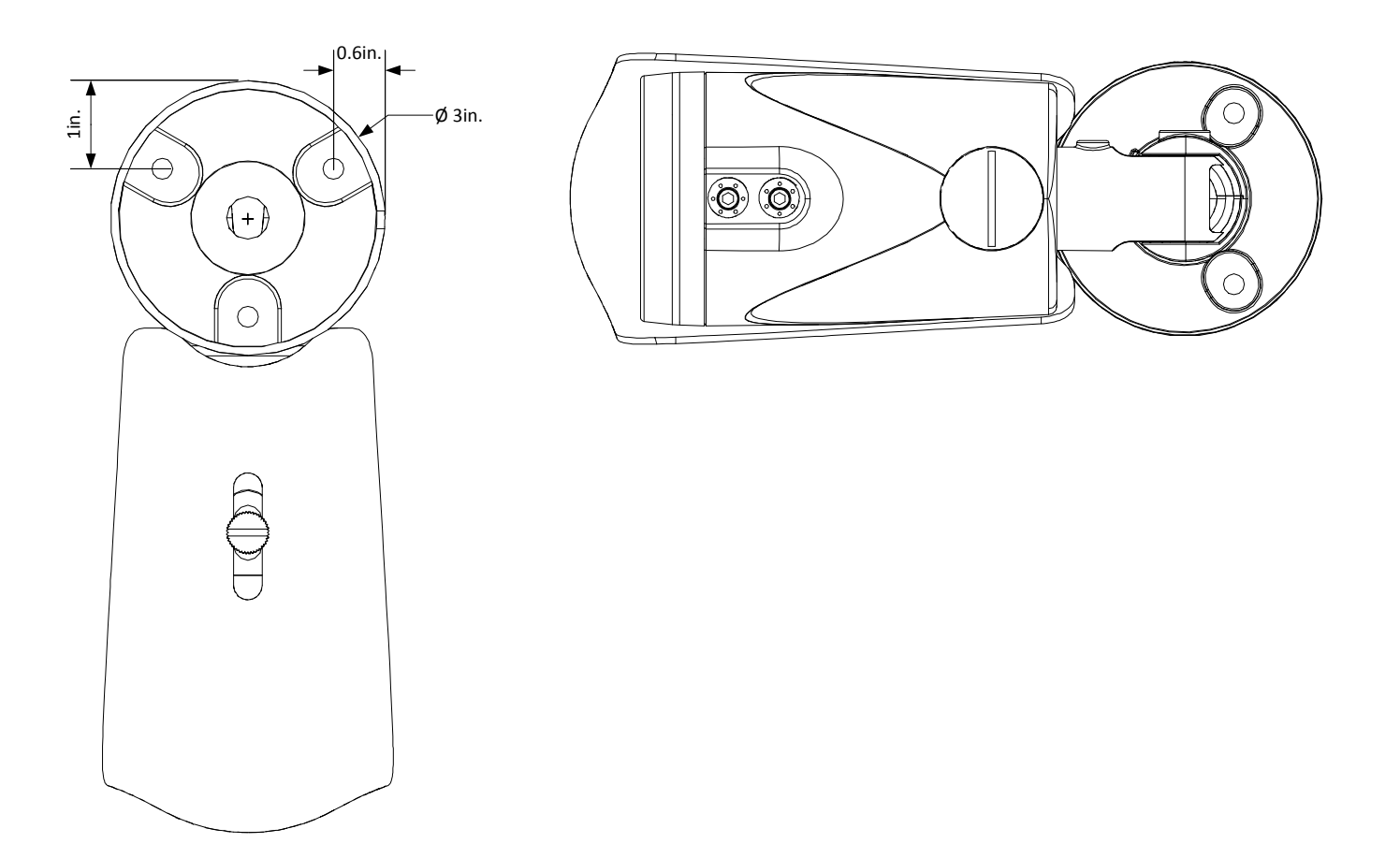

# <span id="page-46-0"></span>**16- Warranty**

### **3-Year Limited Warranty**

This Camera has a 3-Year Limited Warranty. The warranty includes parts and labor repairs on all components found to be defective in material or workmanship under normal conditions of use. This warranty shall not apply to products which have been abused, modified, disassembled or improperly installed. Products to be repaired under this warranty must be returned to Wirepath™ Surveillance or a designated service center with prior notification and an assigned return authorization number (RA).

# <span id="page-46-1"></span>**17- Contacting Technical Support**<br> **17- Contacting Technical Support**

Phone: (866) 838-5052<br>Email: Techsupport@s Techsupport@snapav.com

# <span id="page-47-1"></span><span id="page-47-0"></span>**18- Technical Information Glossary**

### **18.1-Constant vs. Variable Bit Rate**

IP cameras record light from a scene coming through a lens focused onto a sensor, and the image is converted into a digital format by a processor to be streamed out over a network for viewing or recording. The amount of information converted by the processor increases as the image becomes more complex.

For example, a camera recording a hallway or room where there is little activity and consistent lighting will be converting much less information to stream out than a camera that is recording a crowded store where there is constant movement and a lot of changes in lighting throughout the image. The camera can be set to handle the conversion in one of two ways, at a constant bit rate or a variable bit rate.

**Constant bit rate** means that no matter the amount of information coming from the image sensor, the same amount of bandwidth is being used to transmit the video feed. This means that image quality from a camera set to "CBR" may vary depending on the complexity of a scene. CBR is useful when you want to conserve the amount of bandwidth being transmitted. This could be due to slow network or internet speeds, or for conserving recording space when you are recording a scene where the clearest image quality isn't necessary.

**Variable bit rate means** that the amount of bandwidth being used to transmit video varies with how much information is being sent. Recording an empty, well lit hallway will yield a very low bandwidth signal. A camera installed outside with moving trees or cars constantly passing by would transmit a very high bandwidth screen. Variable bit rate will always send the best quality image it can, with no regard to the bandwidth used. This is optimal for situations where the high quality is required but be sure the network can handle the extra traffic.

# <span id="page-47-2"></span>**18.2-RTSP (Real Time Streaming Protocol)**

**RTSP**, or Real Time Streaming Protocol, is a network protocol designed to allow media devices to stream content over Ethernet to devices on the same network or even to devices over the Internet. Instead of using a separate server or video recorder to control the video feed to remote devices, using RTSP in our IP cameras allows the direct control of the stream from within the camera. This technology enables Wirepath™ products to stream video to devices even if they can't support any of our remote viewing apps.

# <span id="page-47-3"></span>**18.3-ONVIF (Open Network Video Interface)**

**ONVIF** stands for Open Network Video Interface Forum. "ONVIF is an open industry forum for the development of a global standard for the interface of IP-based physical security products. ONVIF is committed to the adoption of IP in the security market. The ONVIF specification will ensure interoperability between products regardless of manufacturer. The cornerstones of ONVIF are:

Standardization of communication between IP-based physical security

Interoperability between IP-based physical security products regardless of manufacturer

Open to all companies and organizations

The ONVIF specification defines a common protocol for the exchange of information between network video devices including automatic device discovery, video streaming and intelligence metadata." (excerpt from ONVIF.org)

So, basically, ONVIF is an organization known as a forum where all of its members collaborate and discuss the protocols and technologies that IP based surveillance hardware implement for operation and communication.

**What does this mean for dealers and end users?** Devices built to the standards of ONVIF have been designed with seamless integration and communication in mind. ONVIF certified equipment is guaranteed to operate together regardless of the brand of equipment. These makes it easier for installers to get new jobs done with no unexpected incompatibilities and install more equipment as needs increase and change over time without having to match exactly what is already installed. End users have the benefit of having uniform methods of using the equipment, and the comfort of knowing they are buying something that is expandable and well known. Any dealer can come in and change a job as needed even if they don't know what is in place, as long as the equipment is ONVIF compatible.

# <span id="page-48-0"></span>**18.4-LLTD (Link Layer Topology Discovery)**

**LLTD**, or Link Layer Topology Discovery, is a technology used by Windows operating system to automatically discover devices on a network without having to know any information. When properly configured on the computer and the network device, LLTD will allow a user to find the new device on a map of the network in Windows Network Settings. LLTD was first implemented in Windows Vista and has been supported since. The advantage of LLTD is the ability to see an animated representation of the network topology as it applies to installed hardware. Most advanced IT installers will not have a need for this setting to be enabled.

# <span id="page-48-1"></span>**18.5-HTTP vs. HTTPS**

**HTTP**, or HyperText Transfer Protocol, is the set of rules computers follow to send and receive data when they access servers over the Internet. Almost all communication between your Internet browser and a web server you access is being sent on this protocol. By default, HTTP communication happens through port 80. HTTP is not a secure form of communication, meaning that other people or computers could be overhearing the messages sent over this protocol. Usually this is fine since information sent over HTTP is very routine requests and replies to allow your browser to load websites. If you are sending private information, like credit card info or passwords, an HTTP is not a safe way to send or receive it.

**HTTPS**, known as Secure HyperText Transfer Protocol, is typically used for passing any data over the Internet that must remain confidential. It is very similar in most respects to standard HTTP. However, whereas HTTP can be viewed by anyone at any time with the right knowledge, HTTPS connections go through an extra validation process and then open a private "tunnel" using encryption so that only the sending and receiving computer can read the data. Most HTTPS connections use "SSL" or "TLS" type encryption to establish an encryption key that are handed to the computers at each end of a transmission, but not the ones in the middle. HTTPS connections typically use port 443. HTTPS is typically a little slower than HTTP, but the payoff is security.

![](_page_49_Picture_0.jpeg)

© 2013 Wirepath™ Surveillance 130423-1723